# GreatPOS Mini User Manual

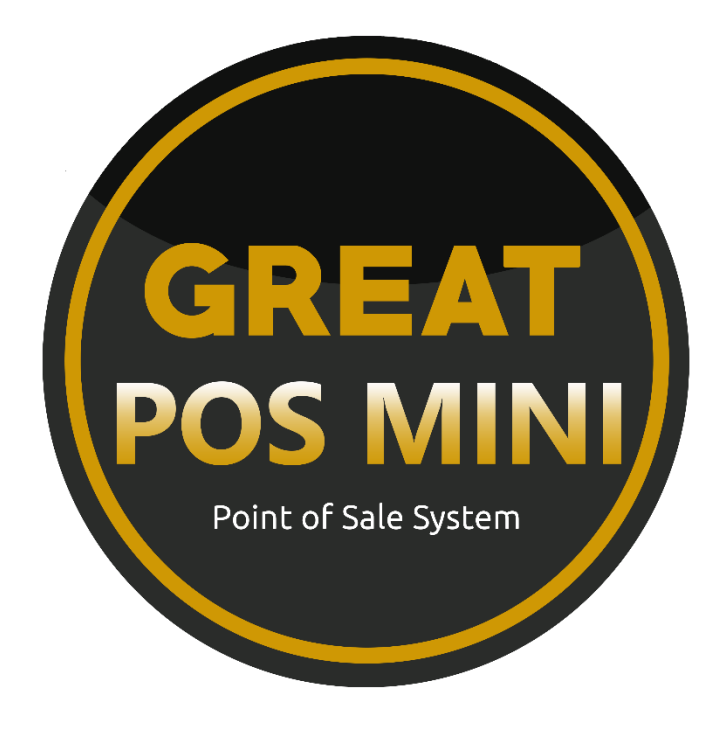

# Contents

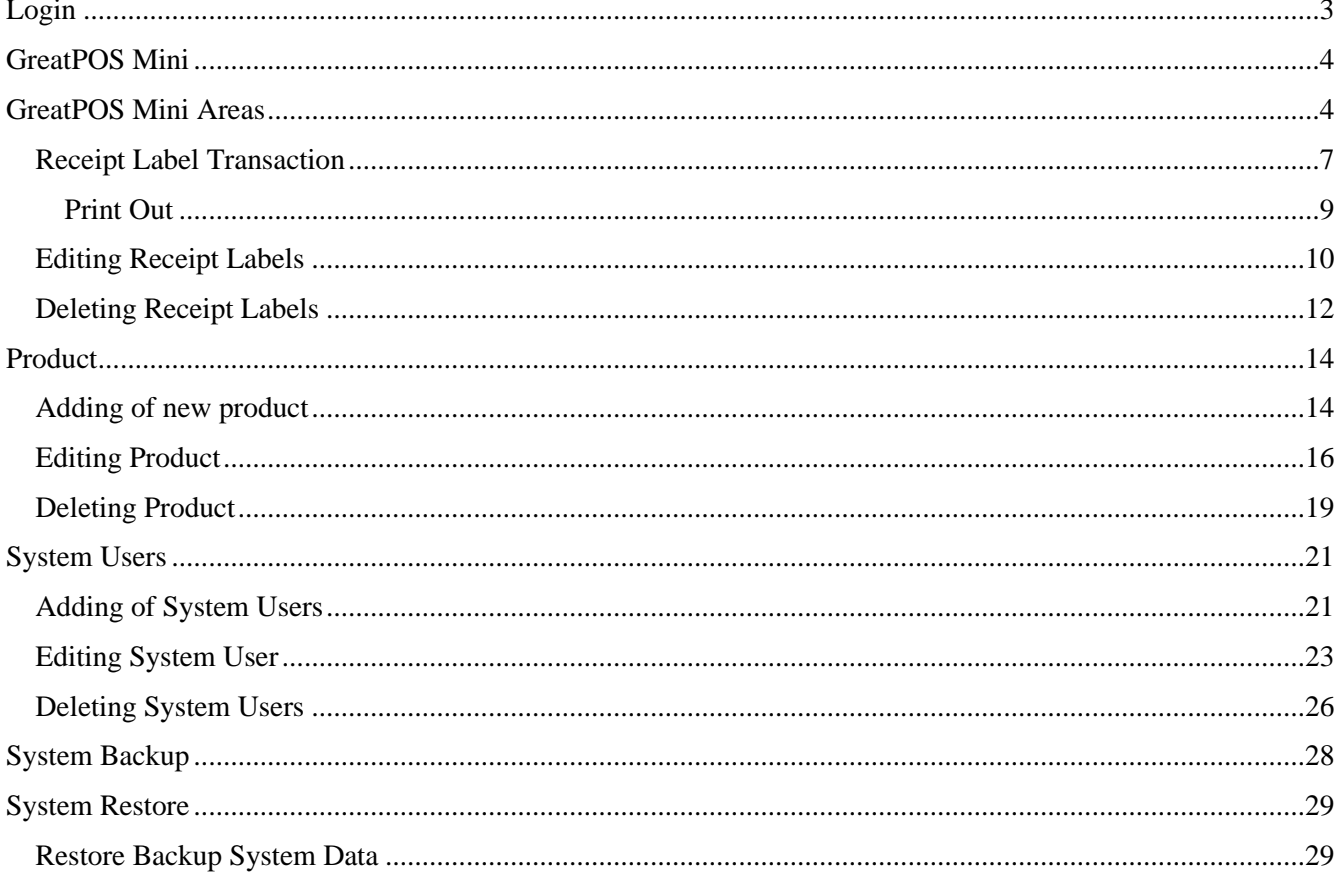

## <span id="page-2-0"></span>Login

How to Login to GreatPOS Mini System?

Step1) Click the GreatPOS Mini Logo Shortcut on Desktop

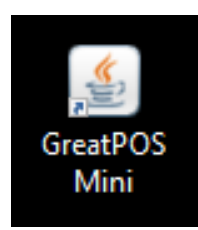

#### Step2) Click I Accept Agreement

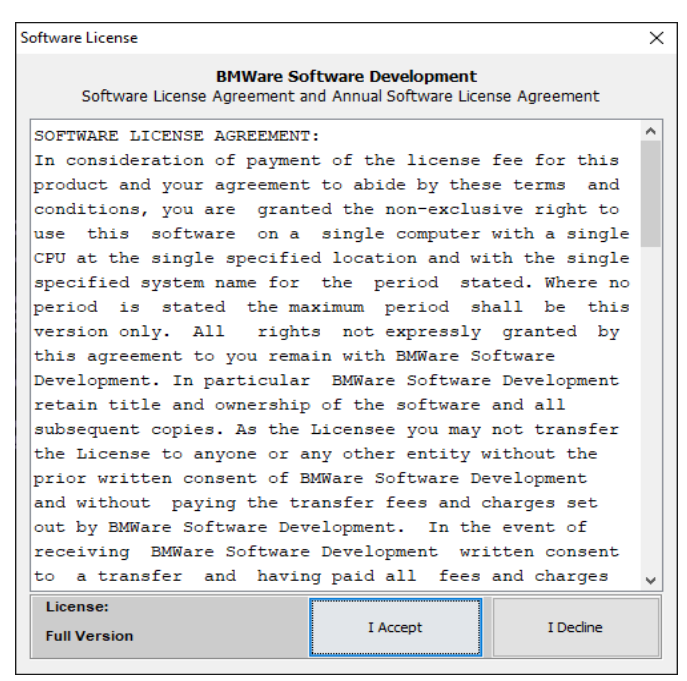

#### Step3) Enter User Credentials

Step4) Click Login Button

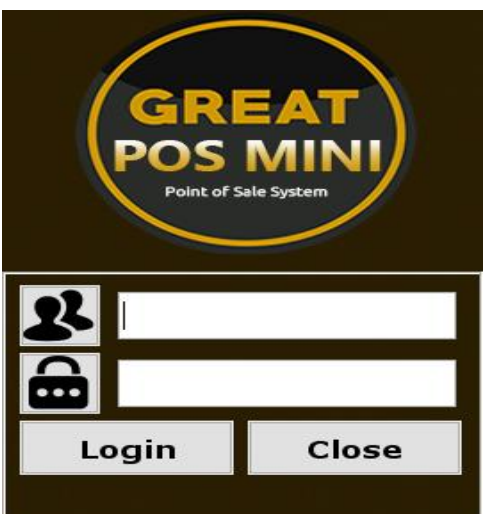

## <span id="page-3-0"></span>GreatPOS Mini

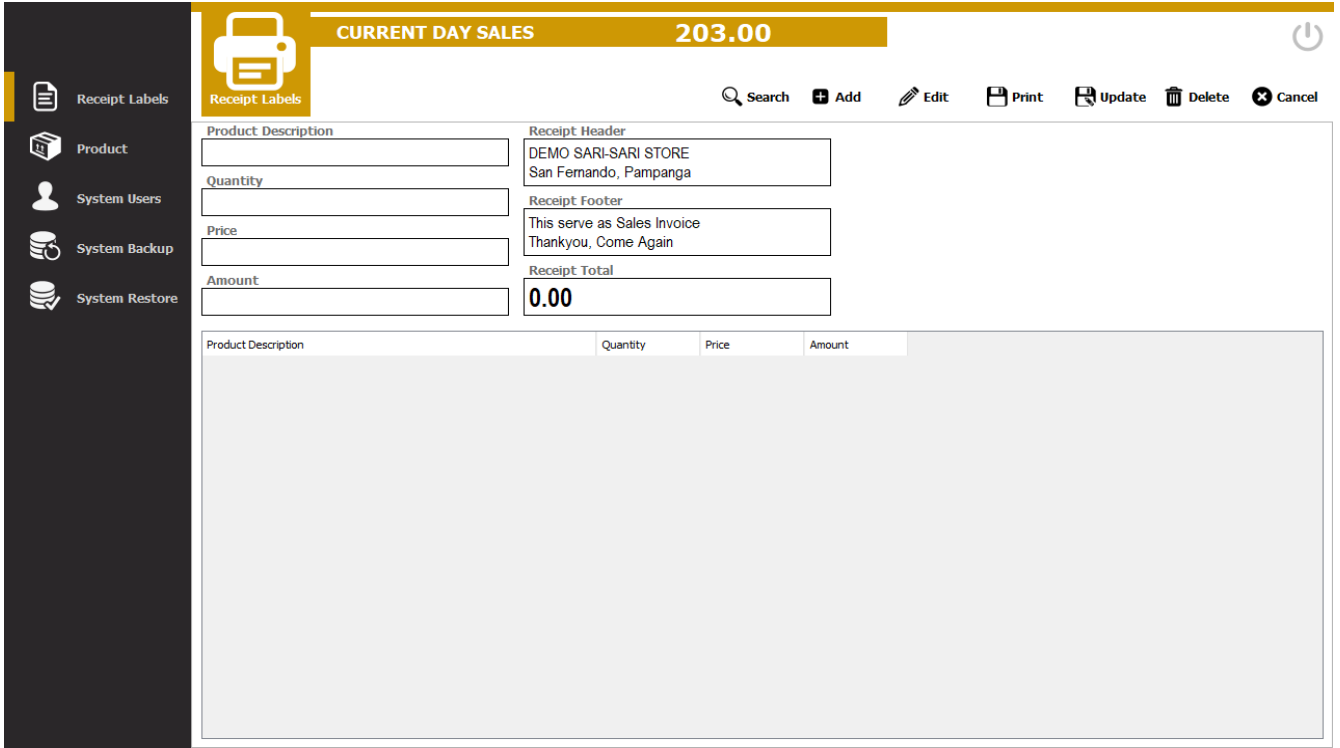

## <span id="page-3-1"></span>GreatPOS Mini Areas

Red Horizontal Rectangle – Action Buttons

Blue Horizontal – Receipt Transaction Information

Green Horizontal Rectangle – Receipt Transaction Table

Yellow Horizontal Rectangle – Receipt Labels Menu

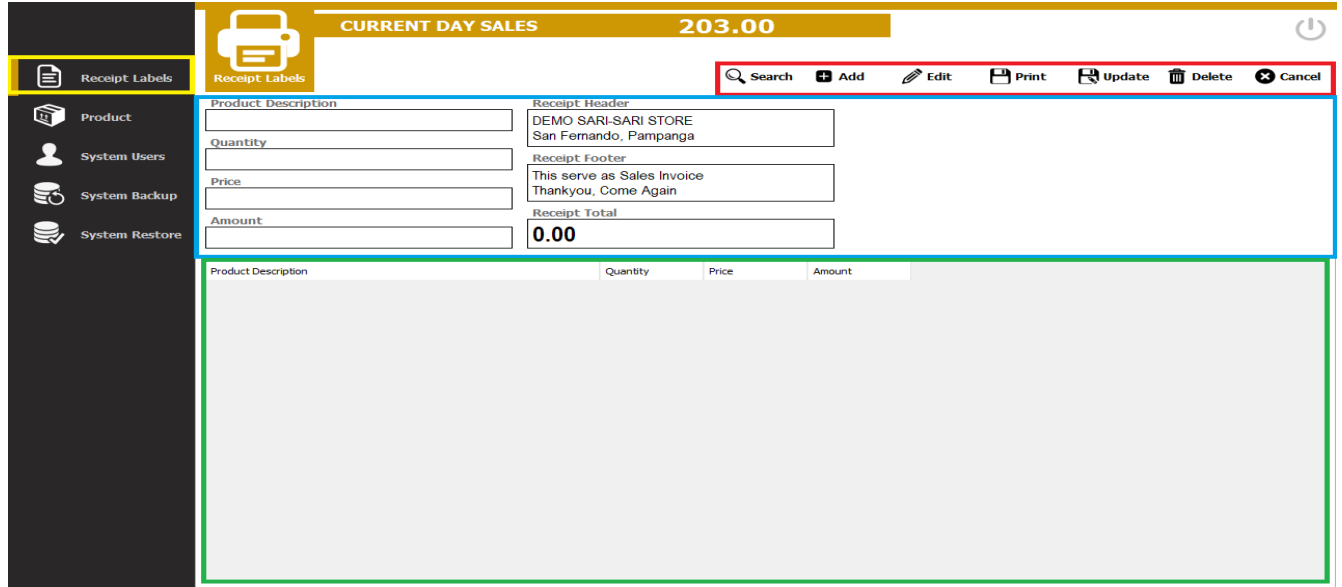

#### Brown Horizontal Rectangle – Action Buttons

#### Purple Horizontal – Product Entry

Gray Horizontal Rectangle – Product Table

#### Black Horizontal Rectangle – Product Menu

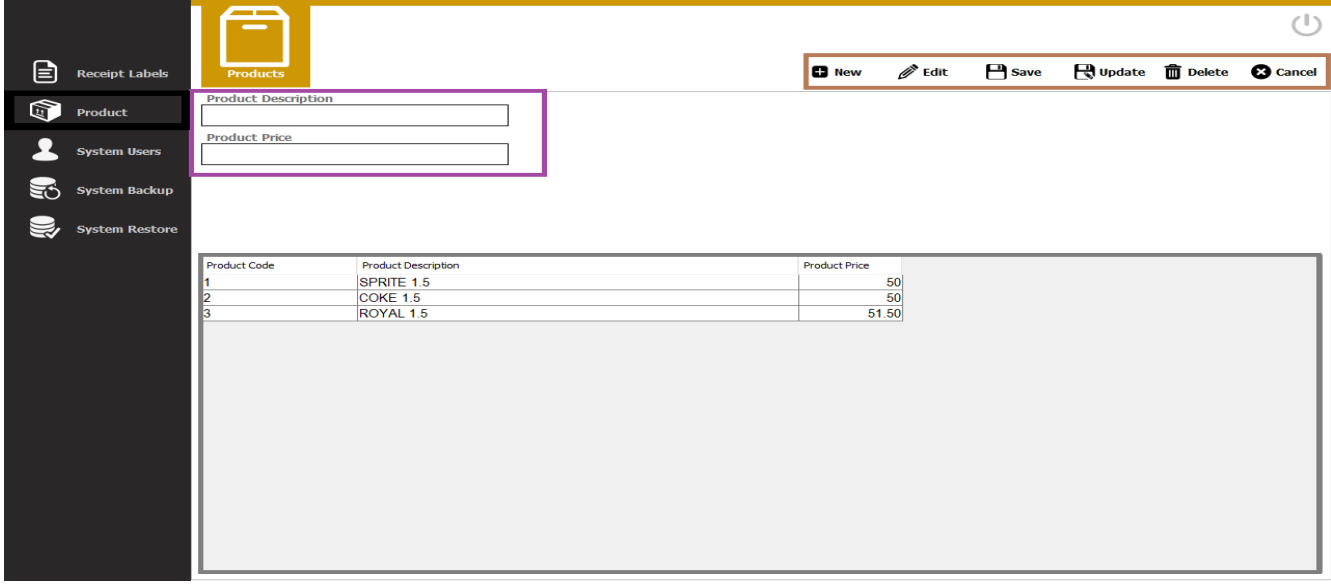

Pink Horizontal Rectangle – Action Buttons

Maroon Horizontal – System User Entry

Orange Horizontal Rectangle – Receipt Transaction Table

#### Gold Horizontal Rectangle – System Users Menu

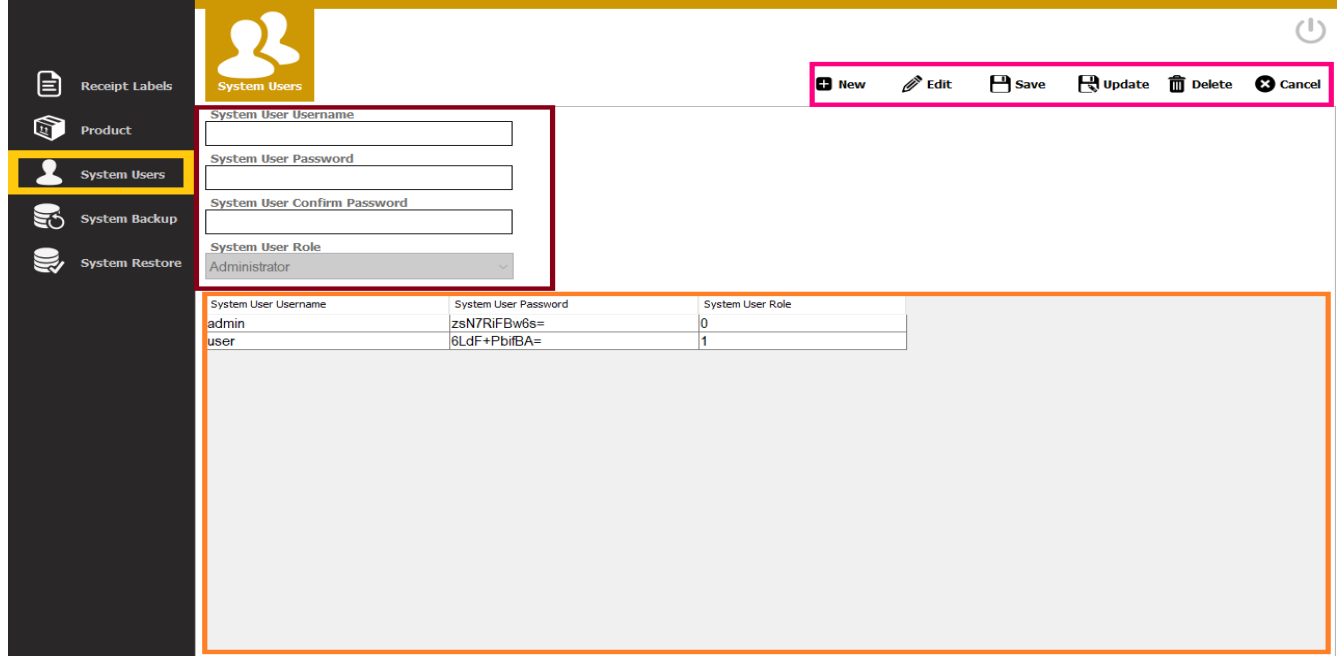

## Mustard Horizontal Rectangle – System Backup/System Restore

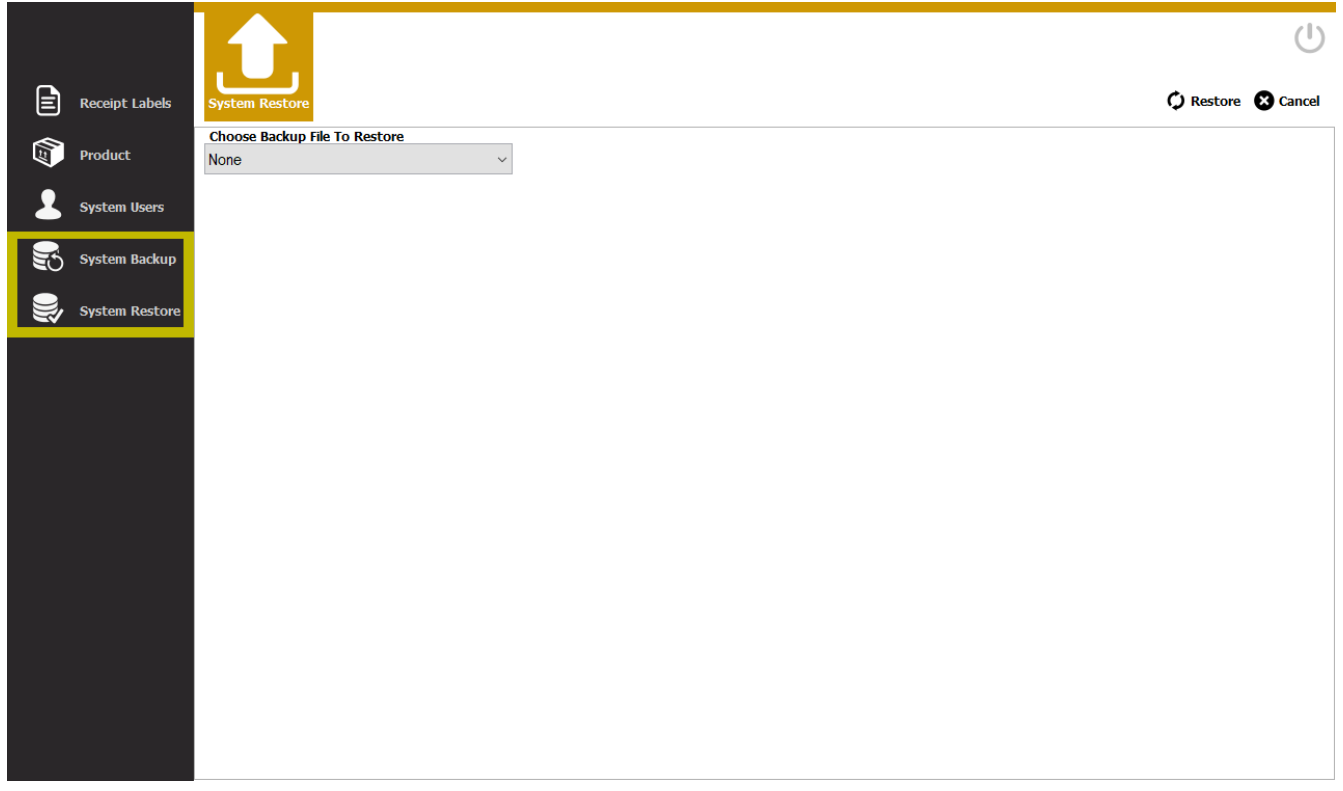

## <span id="page-6-0"></span>Receipt Label Transaction

How to use?

Step1) Click Search Button on the Action Button Area

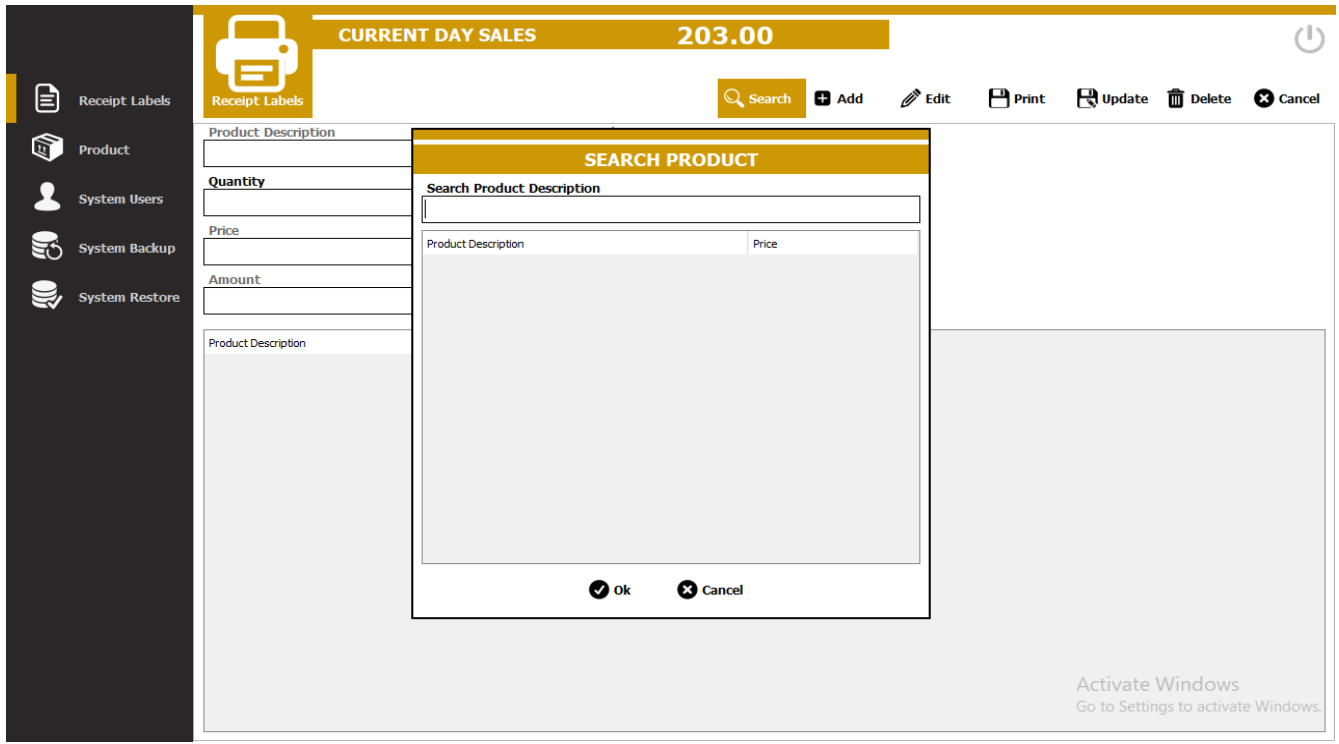

#### Step2) Search item

## Step3) Click Ok Button

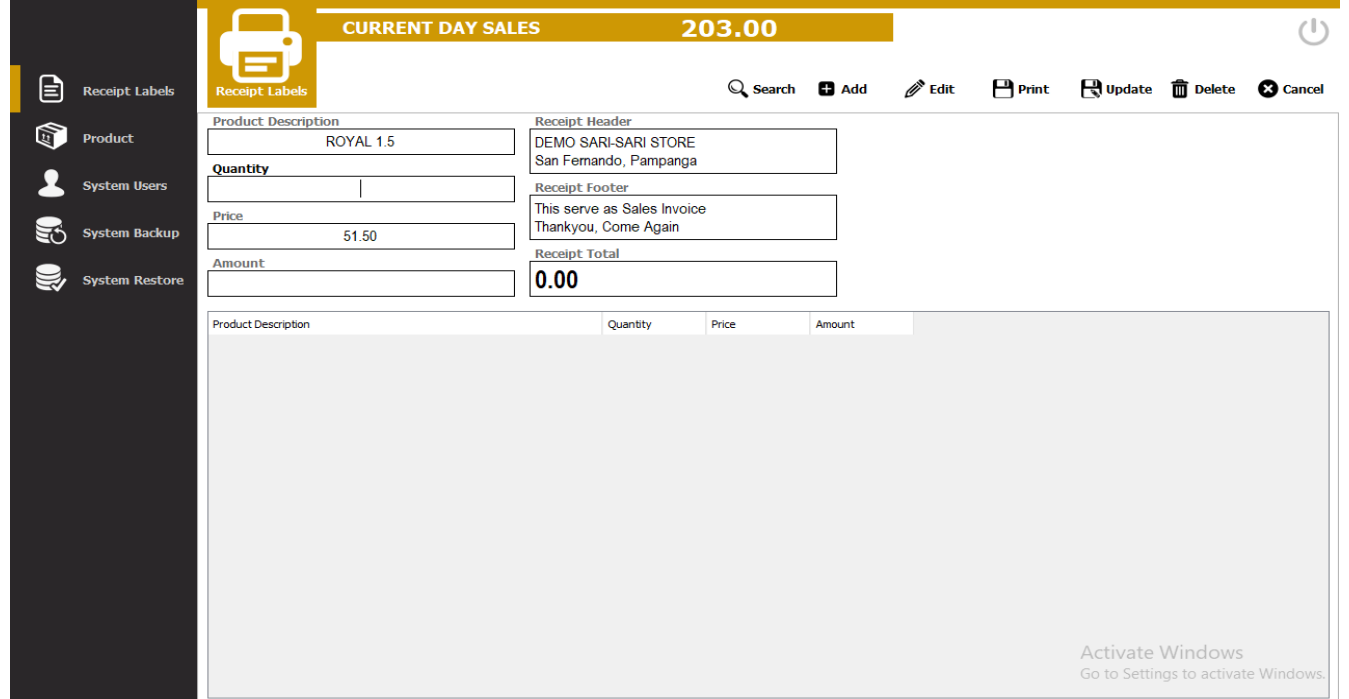

## Step4) Enter Quantity

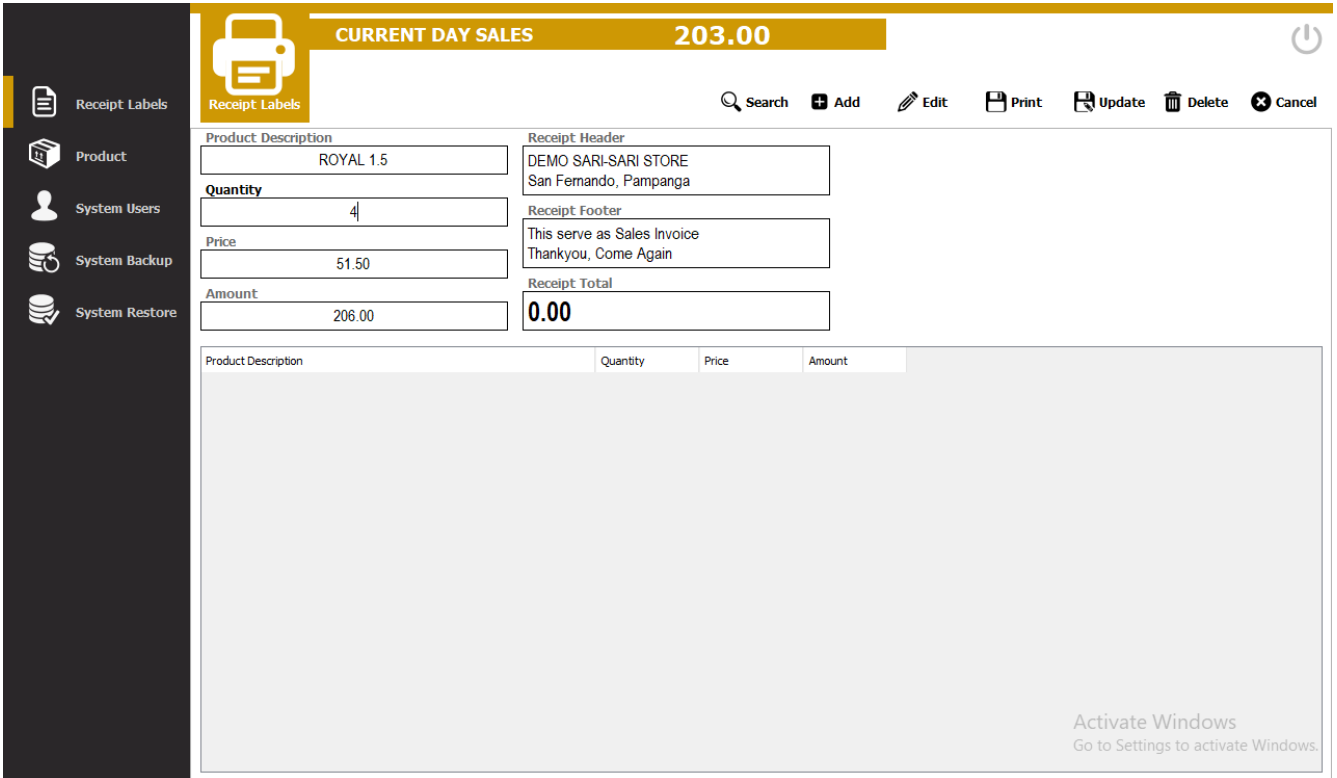

## Step5) Click Add Button on the Action Button Area

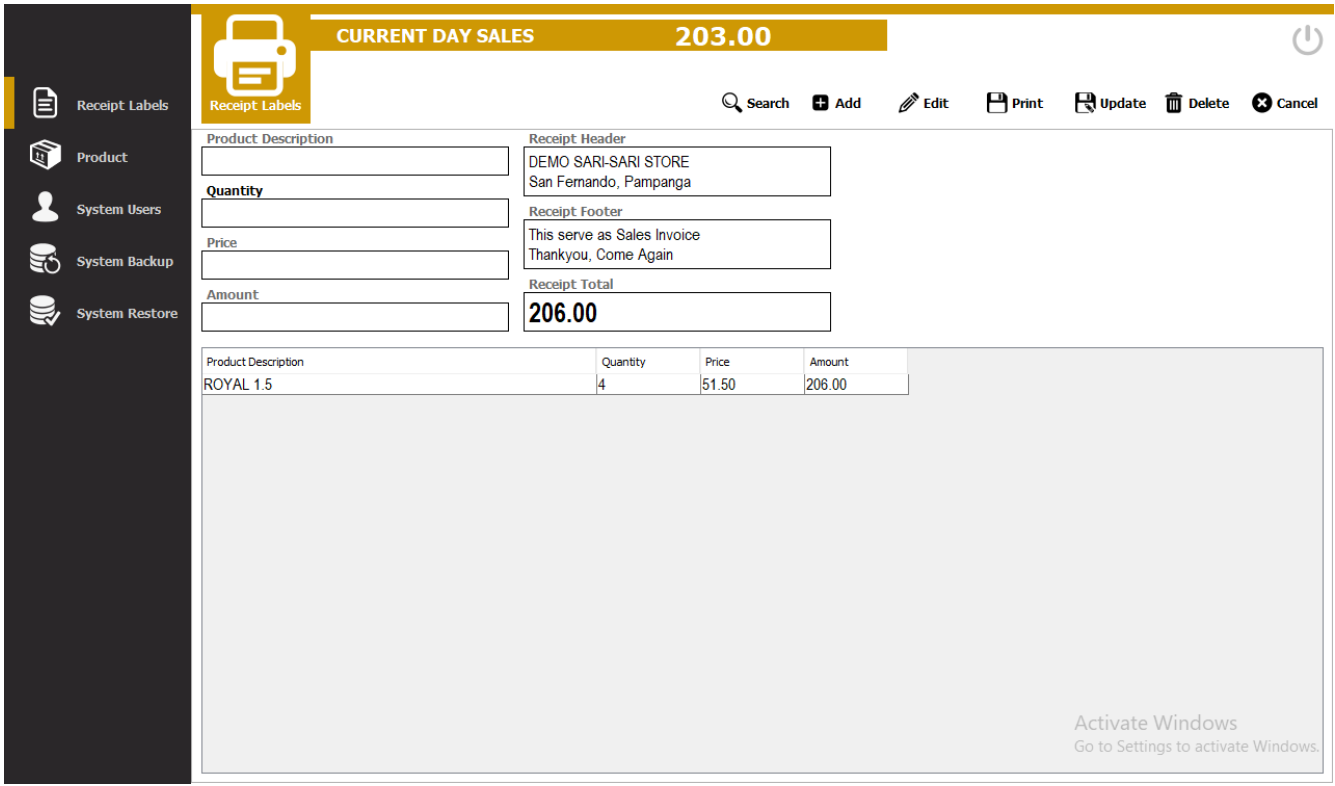

Step6) Click Print Button

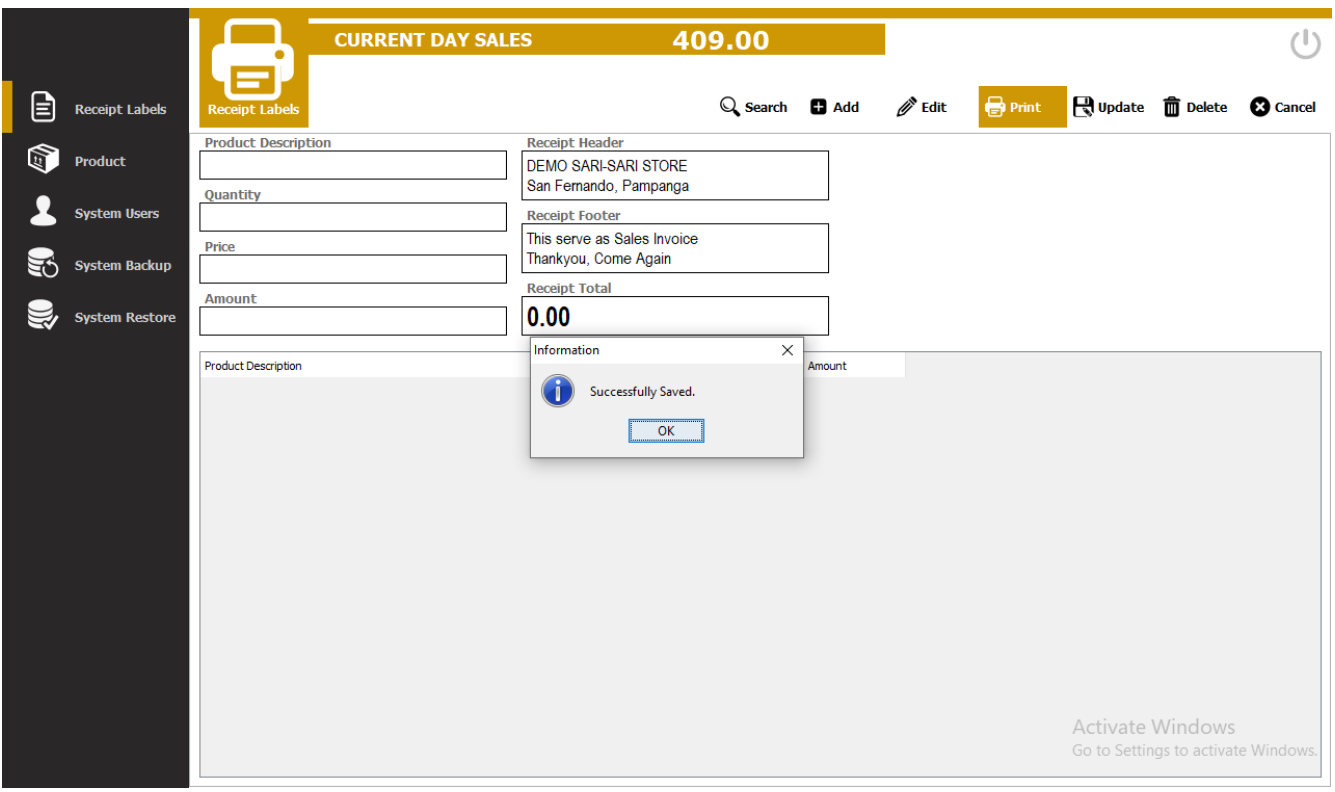

<span id="page-8-0"></span>Print Out<br>DEMO SARI-SARI STORE San Fernando, Pampanga

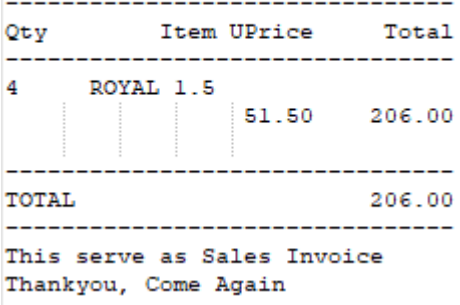

## <span id="page-9-0"></span>Editing Receipt Labels

Step1) Select Item on the Product Description table

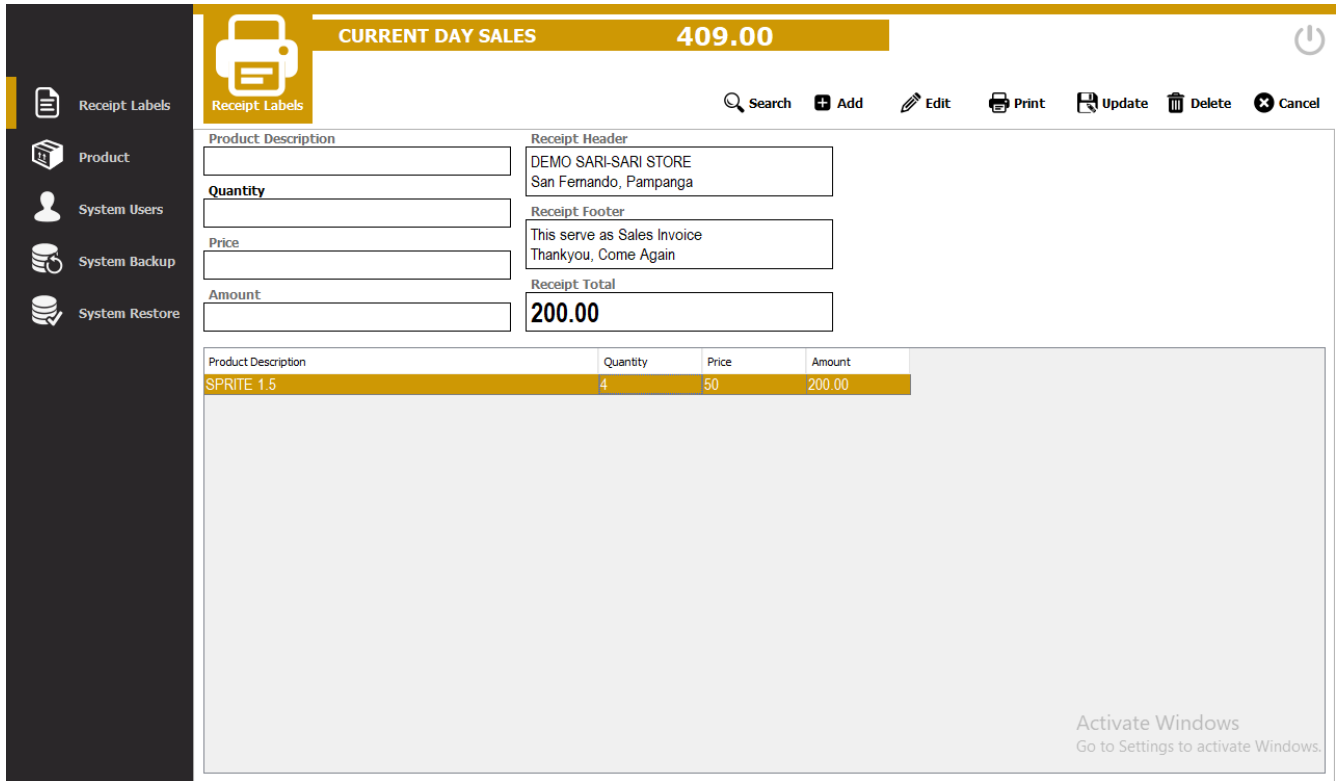

## Step2) Edit Button

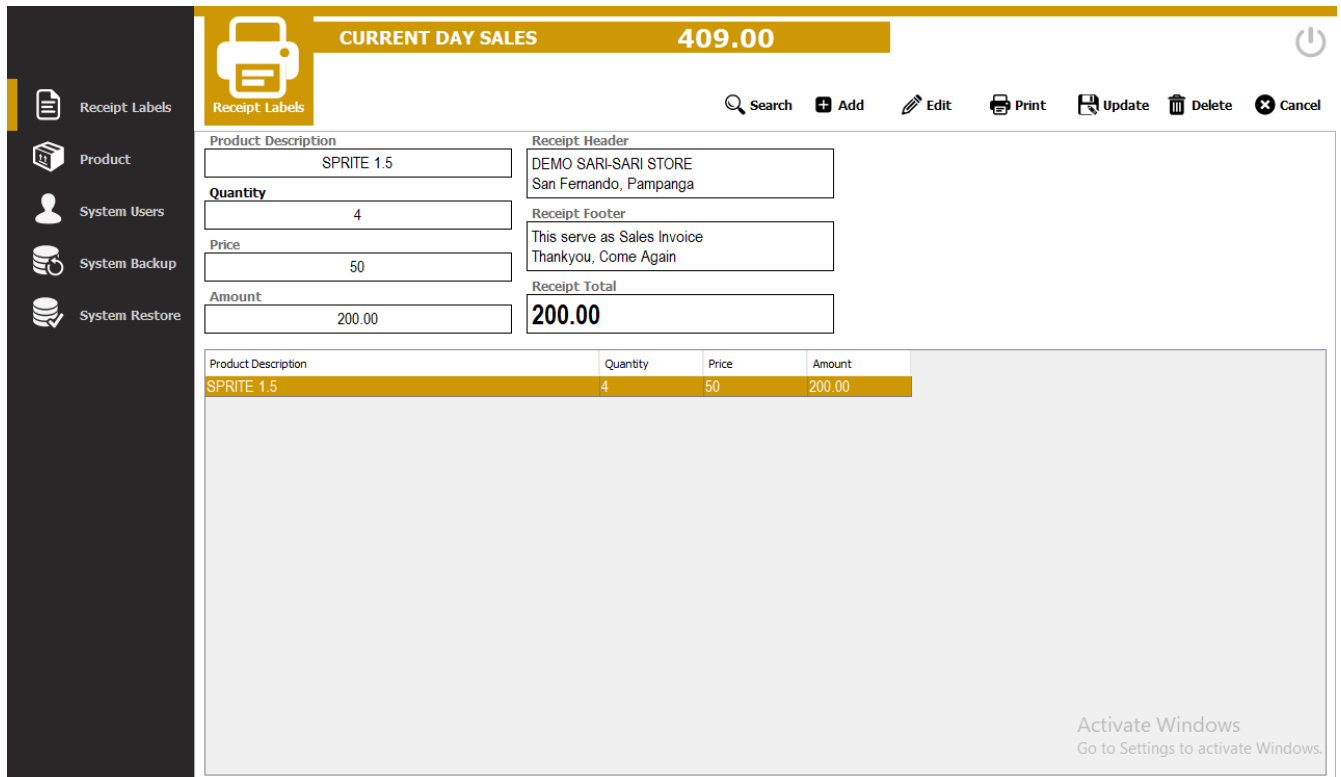

## Step3) Edit Quantity

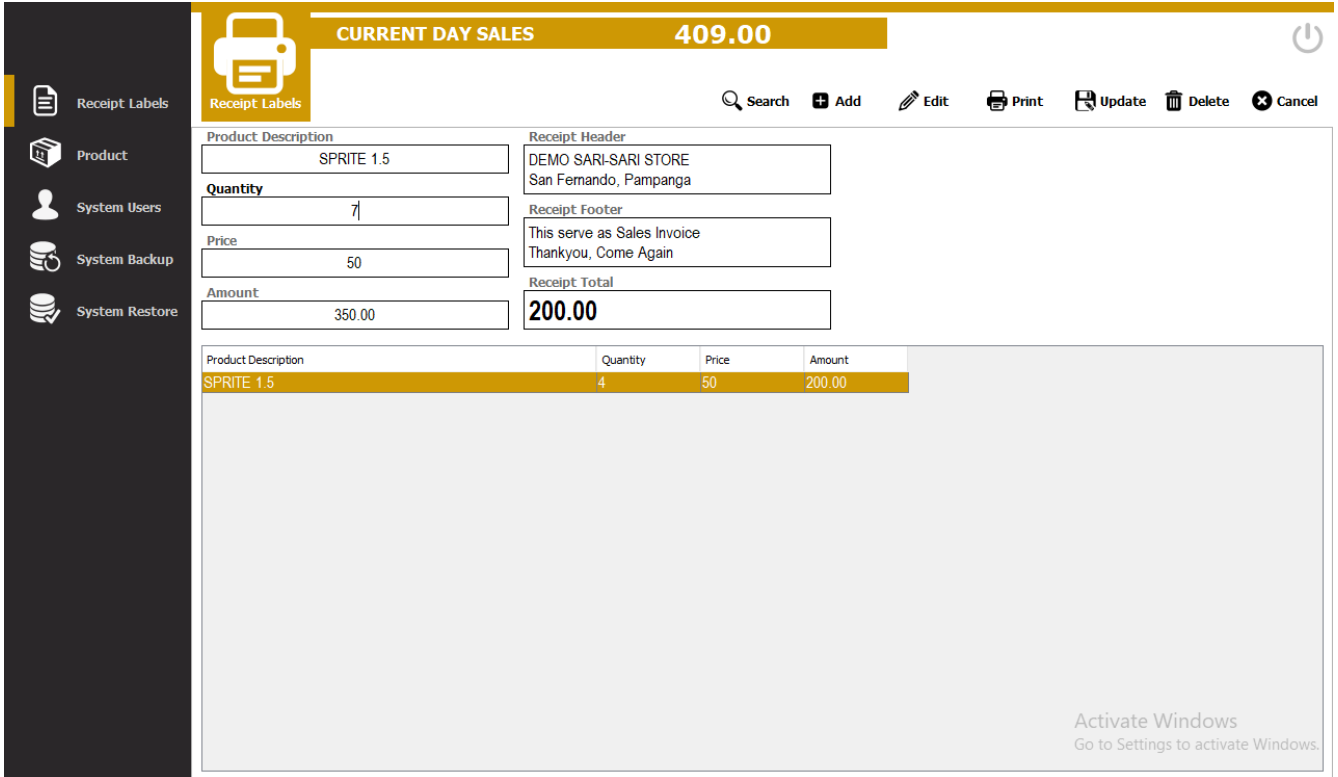

## Step4) Click Update Button

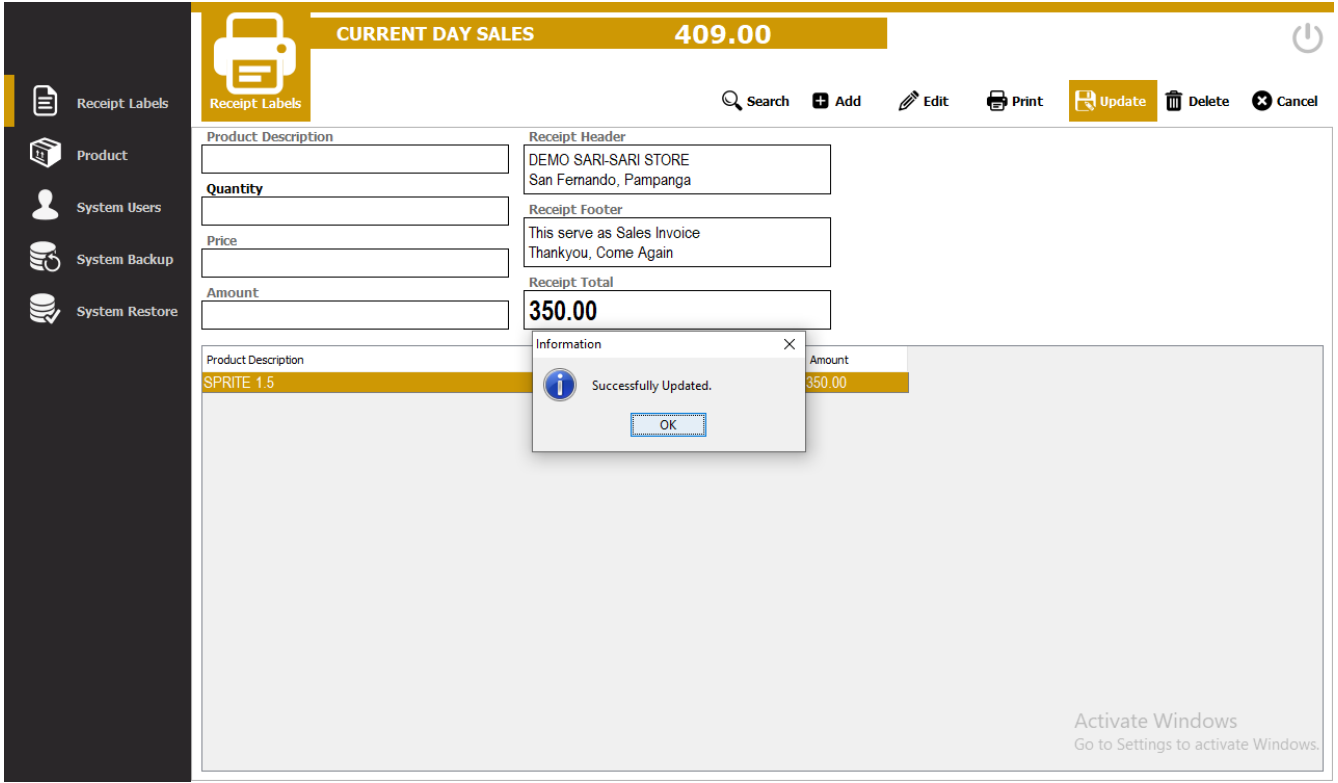

Step5) Click Ok Button

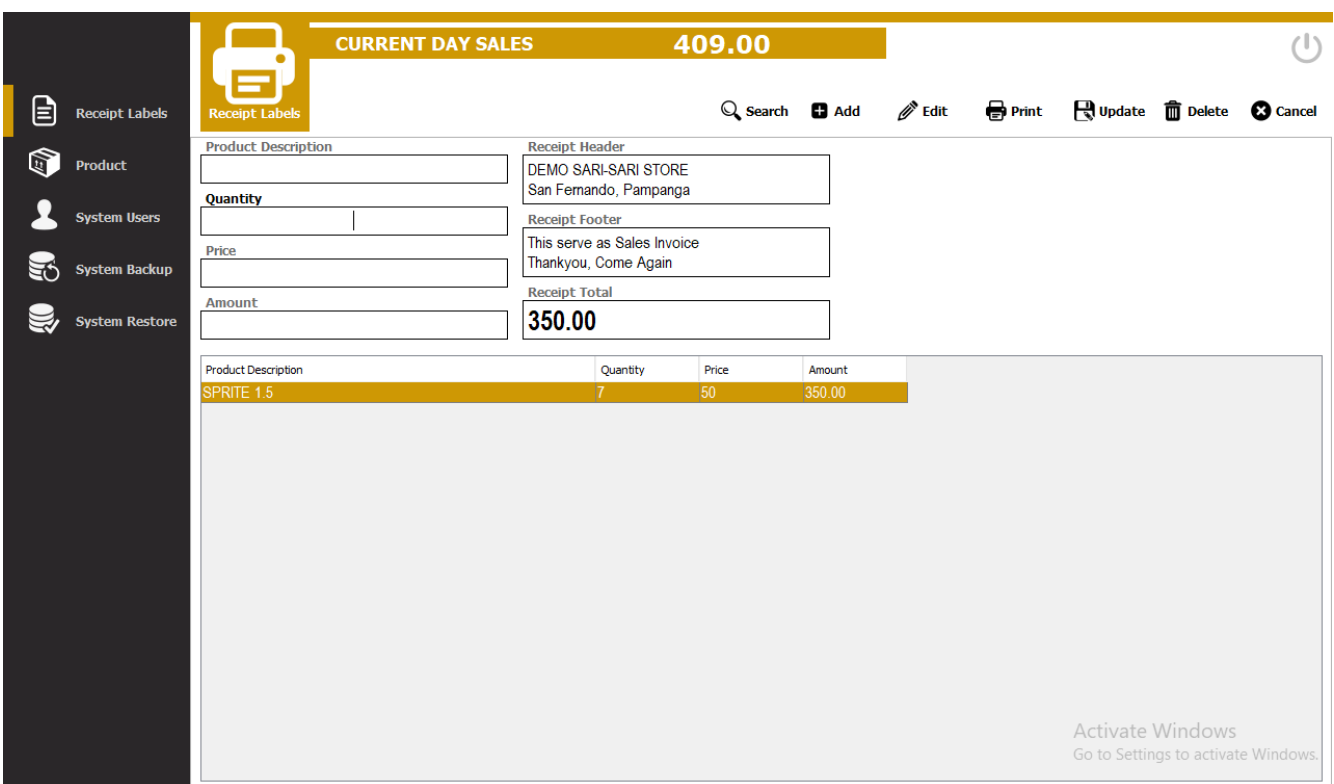

## <span id="page-11-0"></span>Deleting Receipt Labels

Step1) Select Item on the Product Description Table

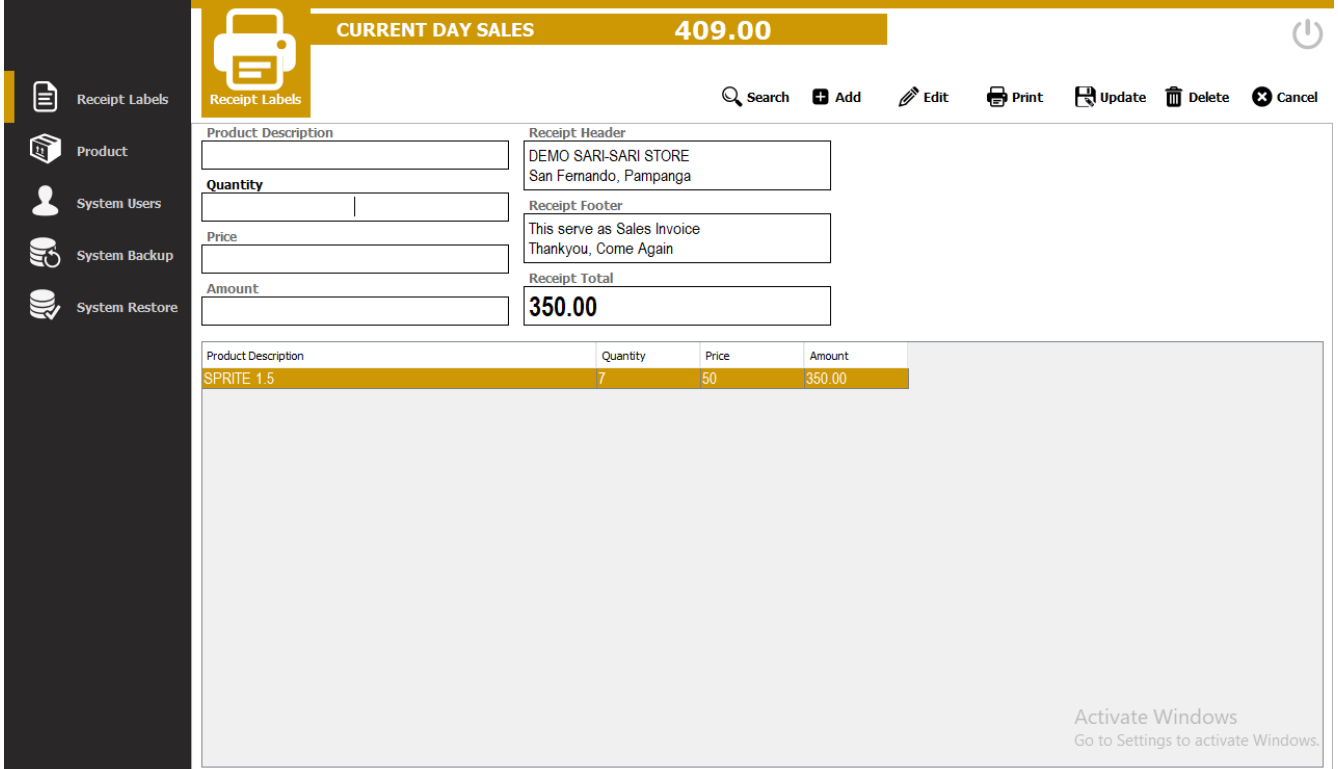

## Step2) Click Delete Button

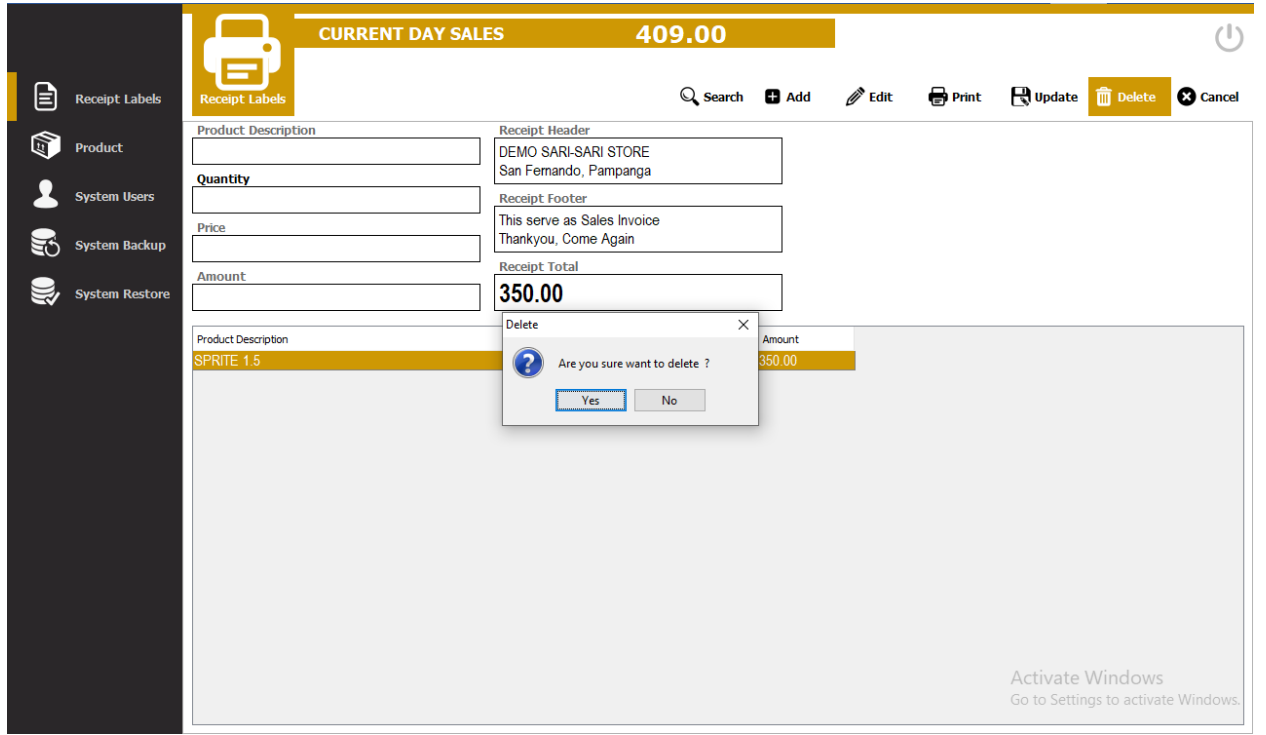

## Step3) Click Yes

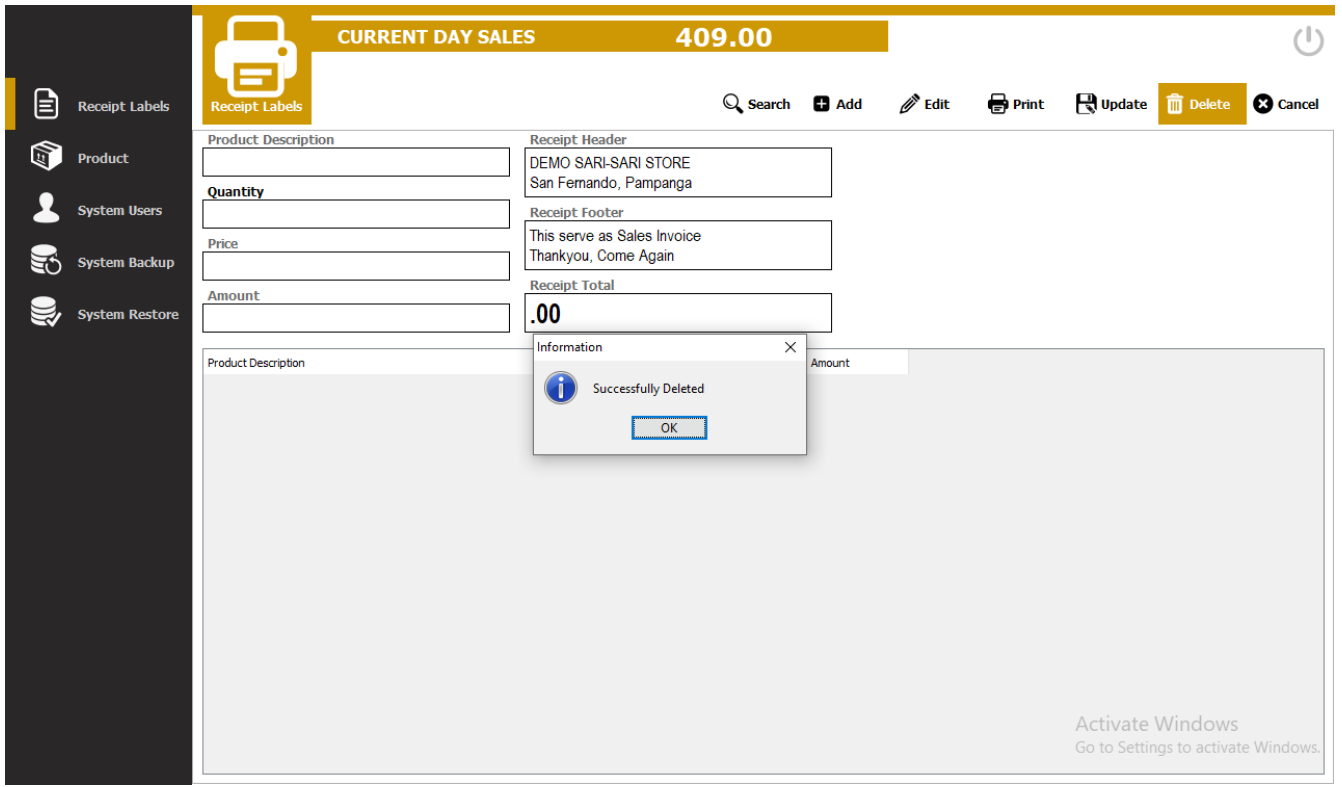

Step4) Click Ok

## <span id="page-13-0"></span>Product

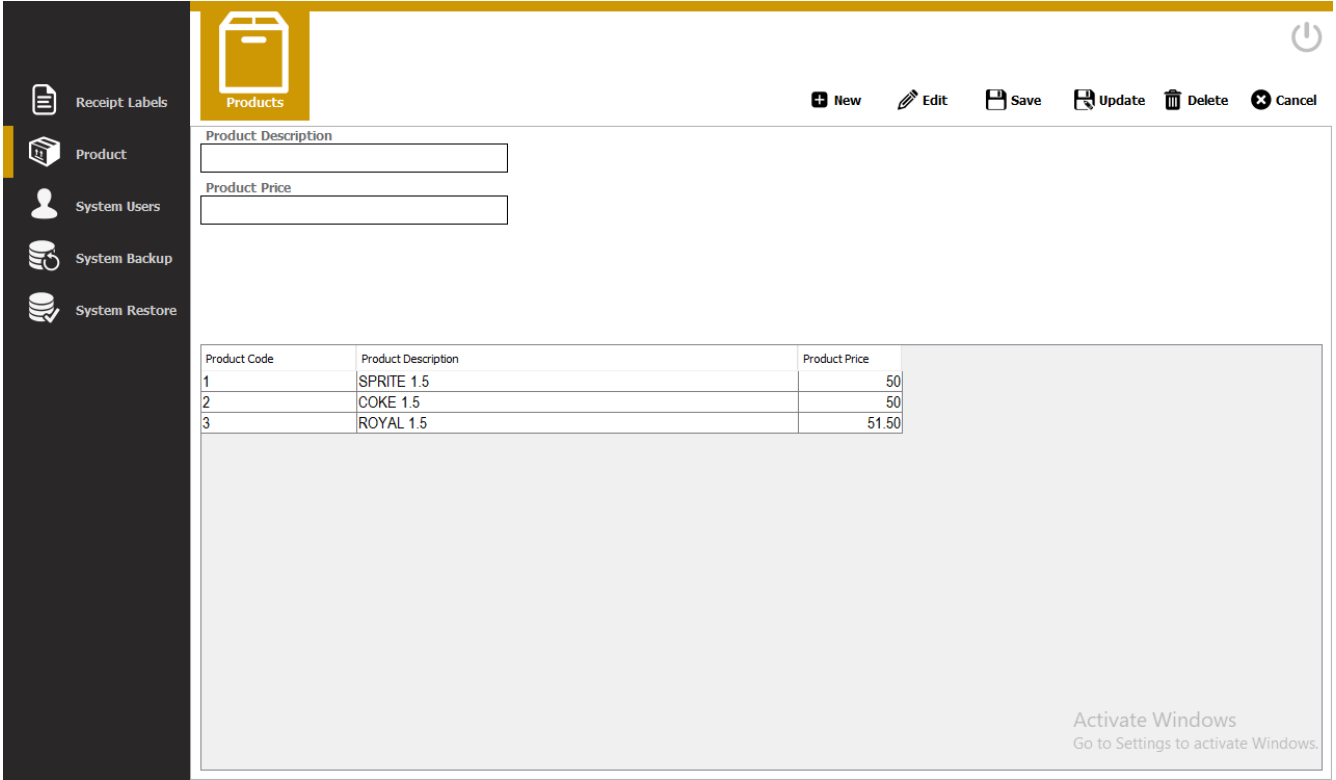

## <span id="page-13-1"></span>Adding of new product

#### Step1) Click New Button

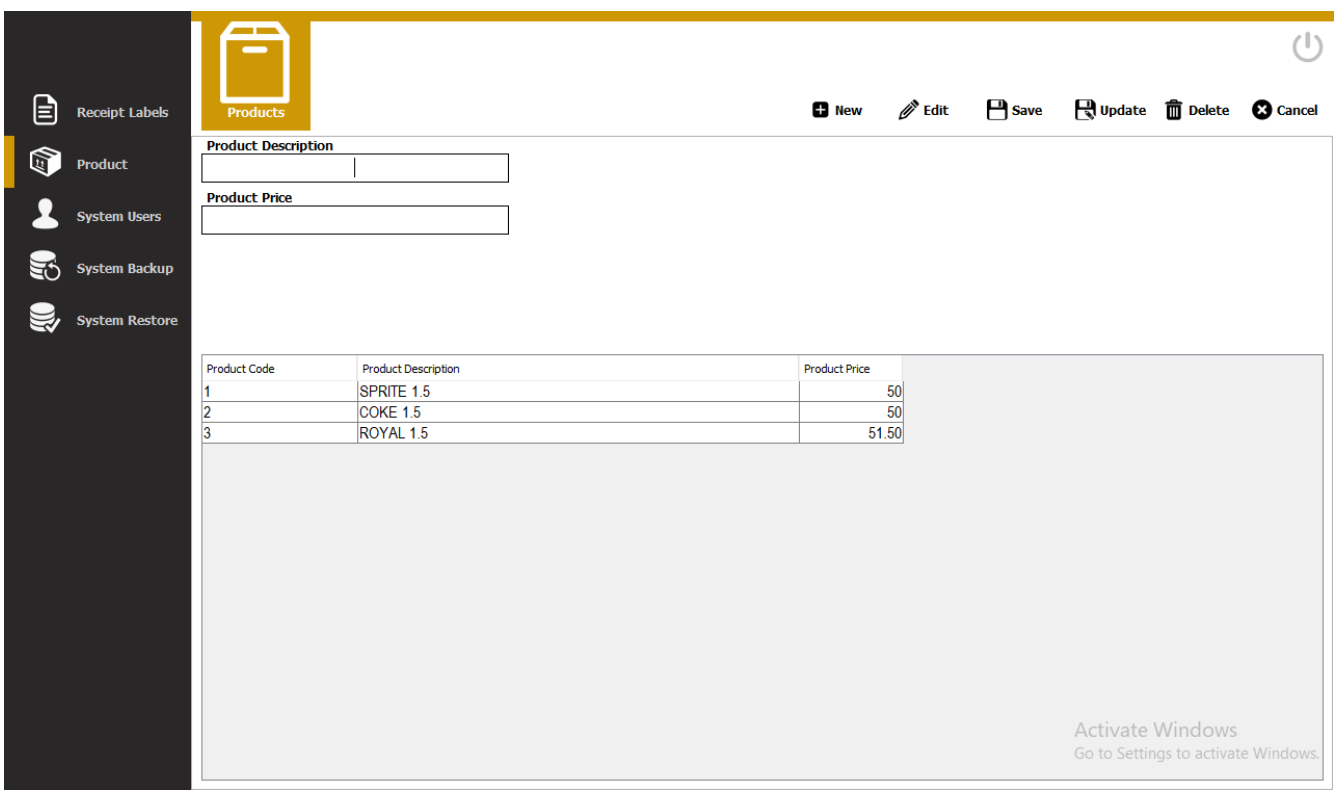

Step2) Enter Product Description & Product Price

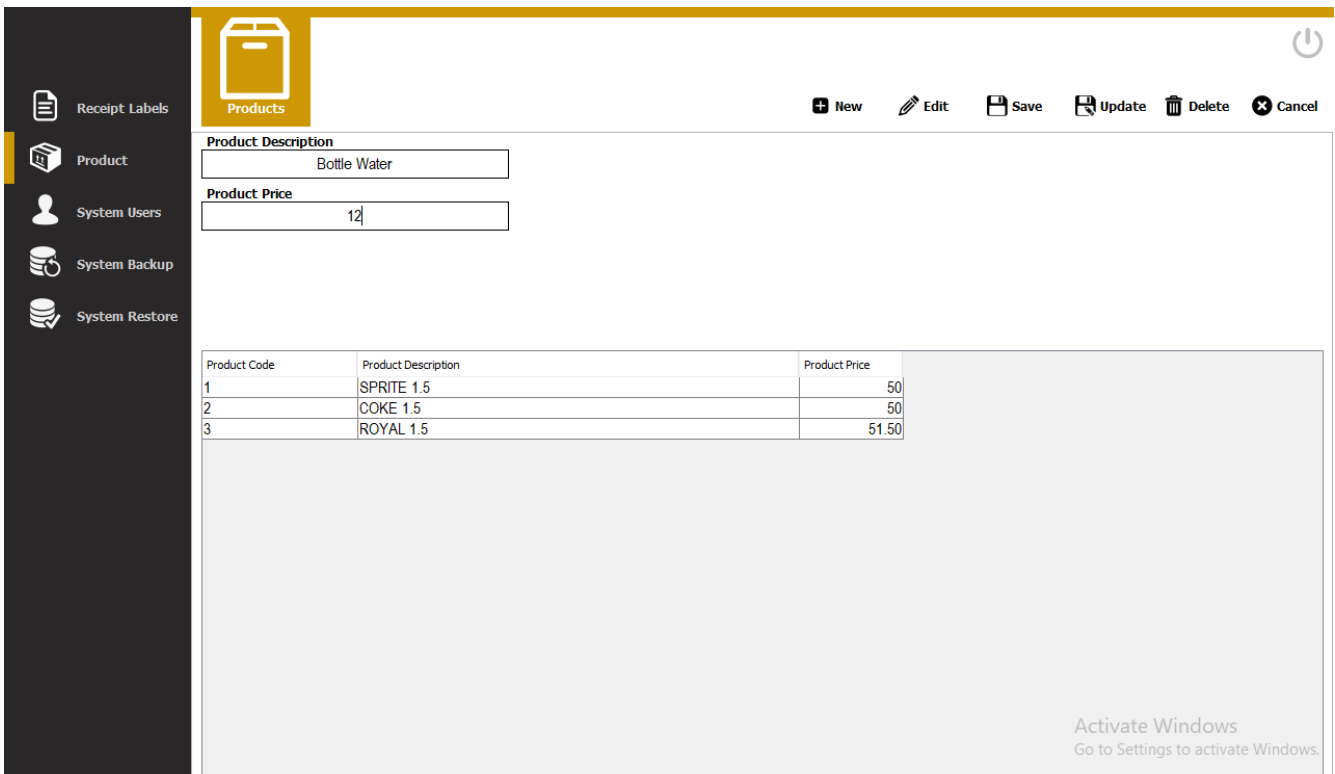

## Step3) Click save button

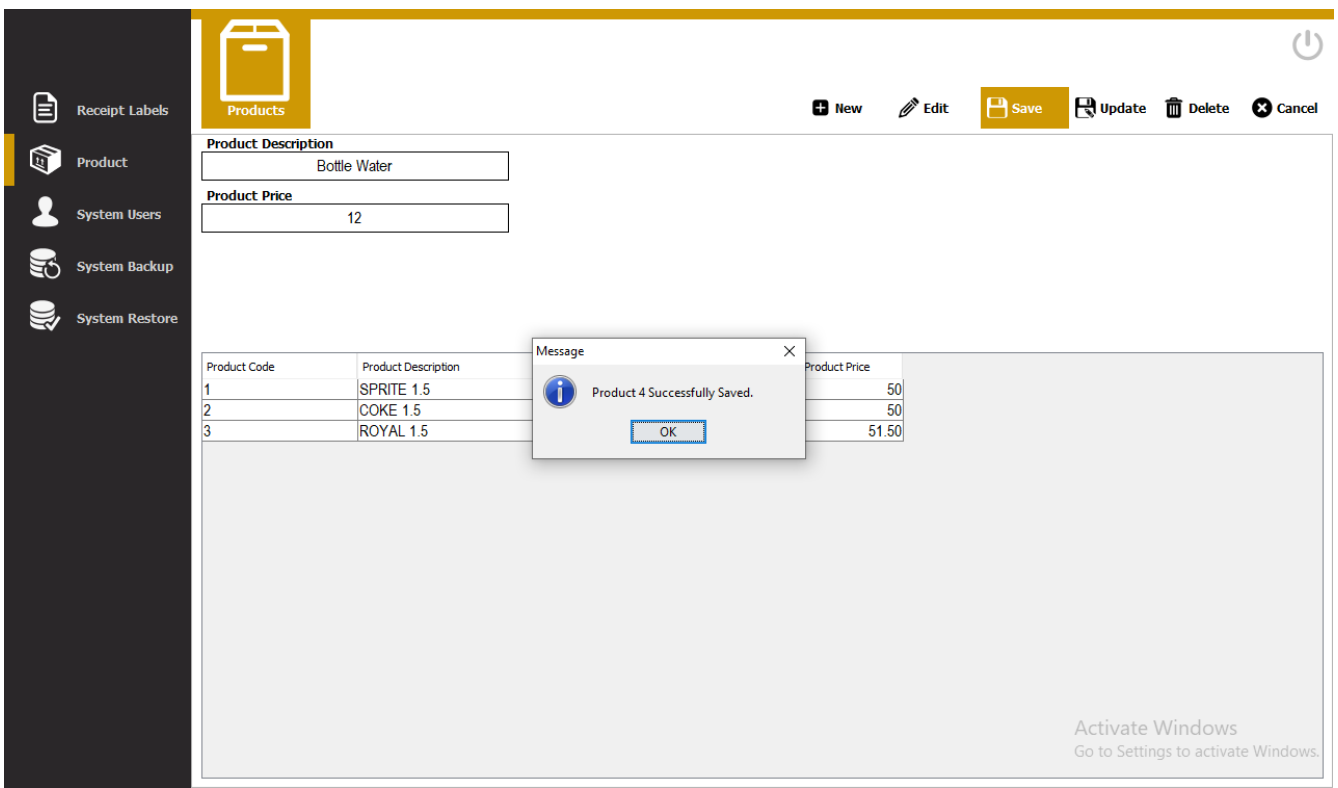

Step4) Click Ok Button

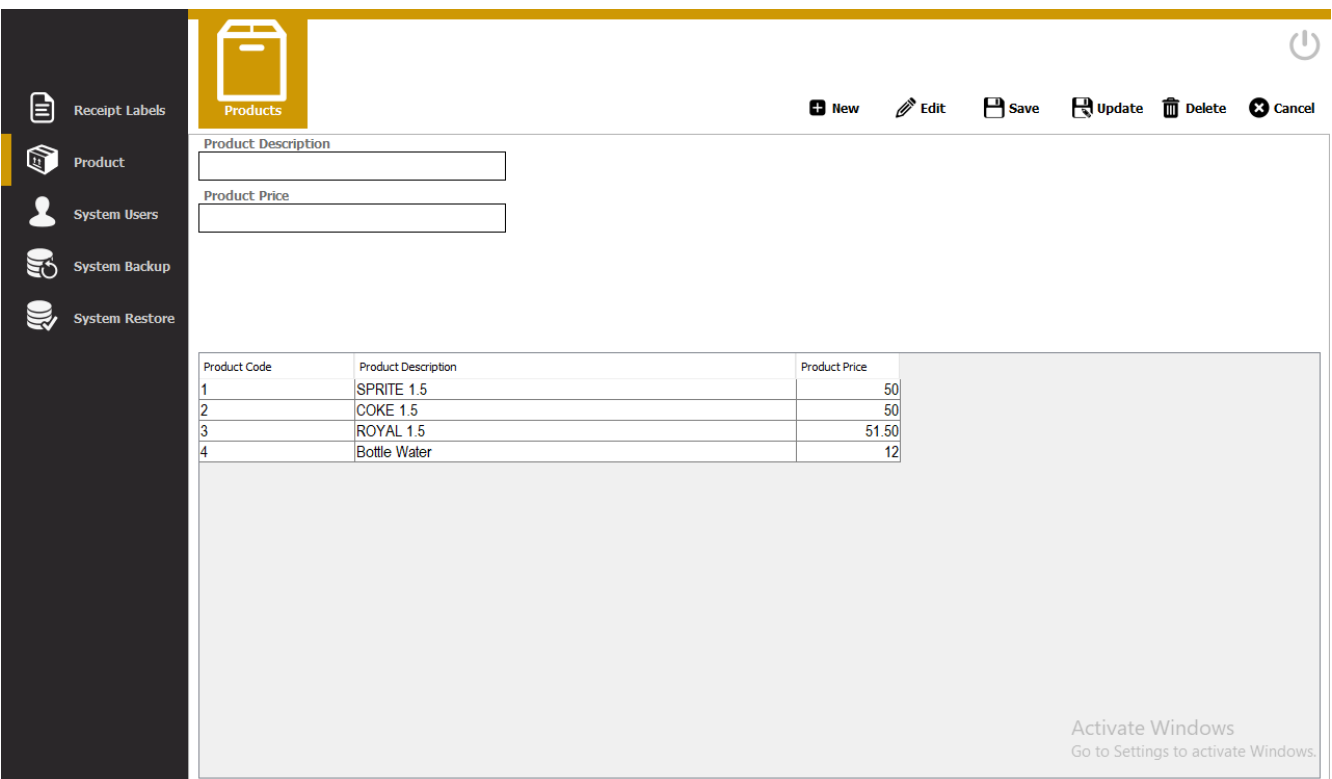

## <span id="page-15-0"></span>Editing Product

Step1) Select Product on Product Table

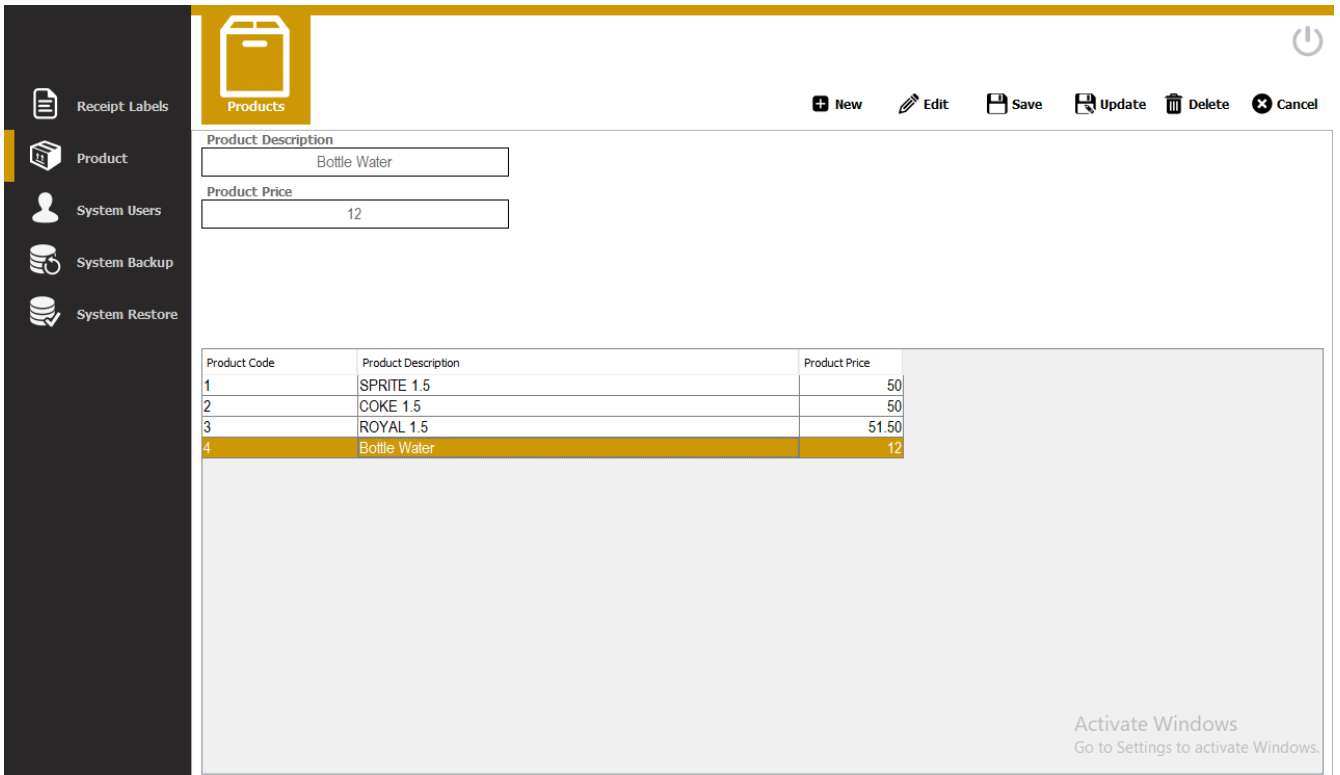

## Step2) Click Edit Button

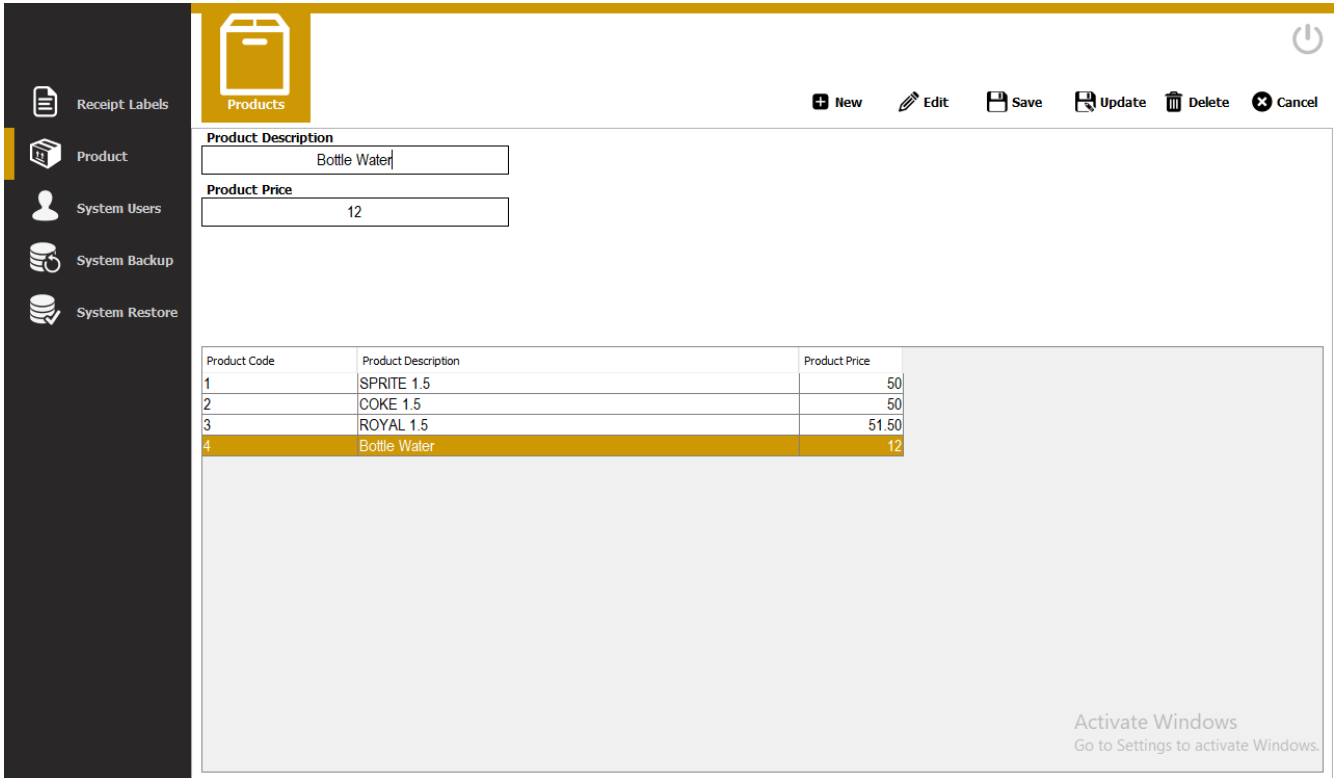

## Step3) Edit Product Information

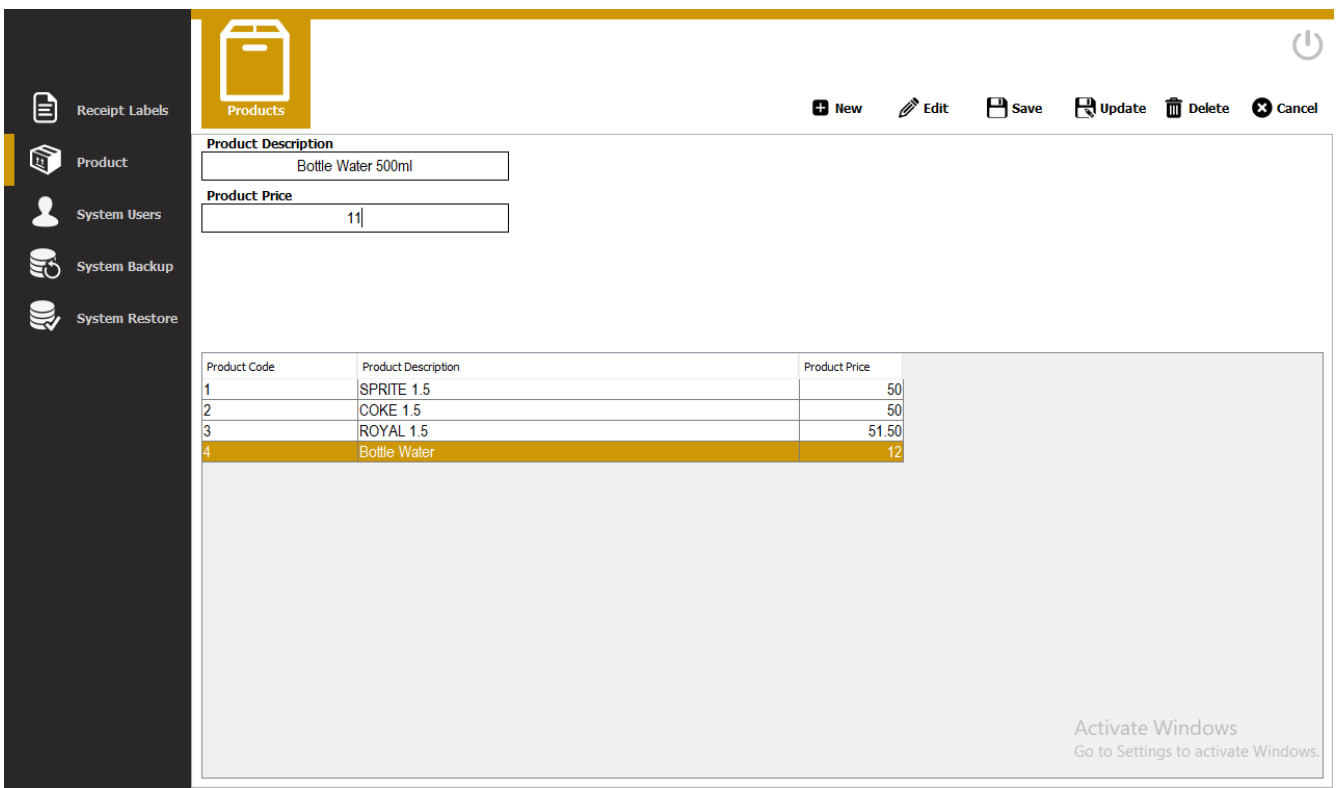

Step4) Click Update Button

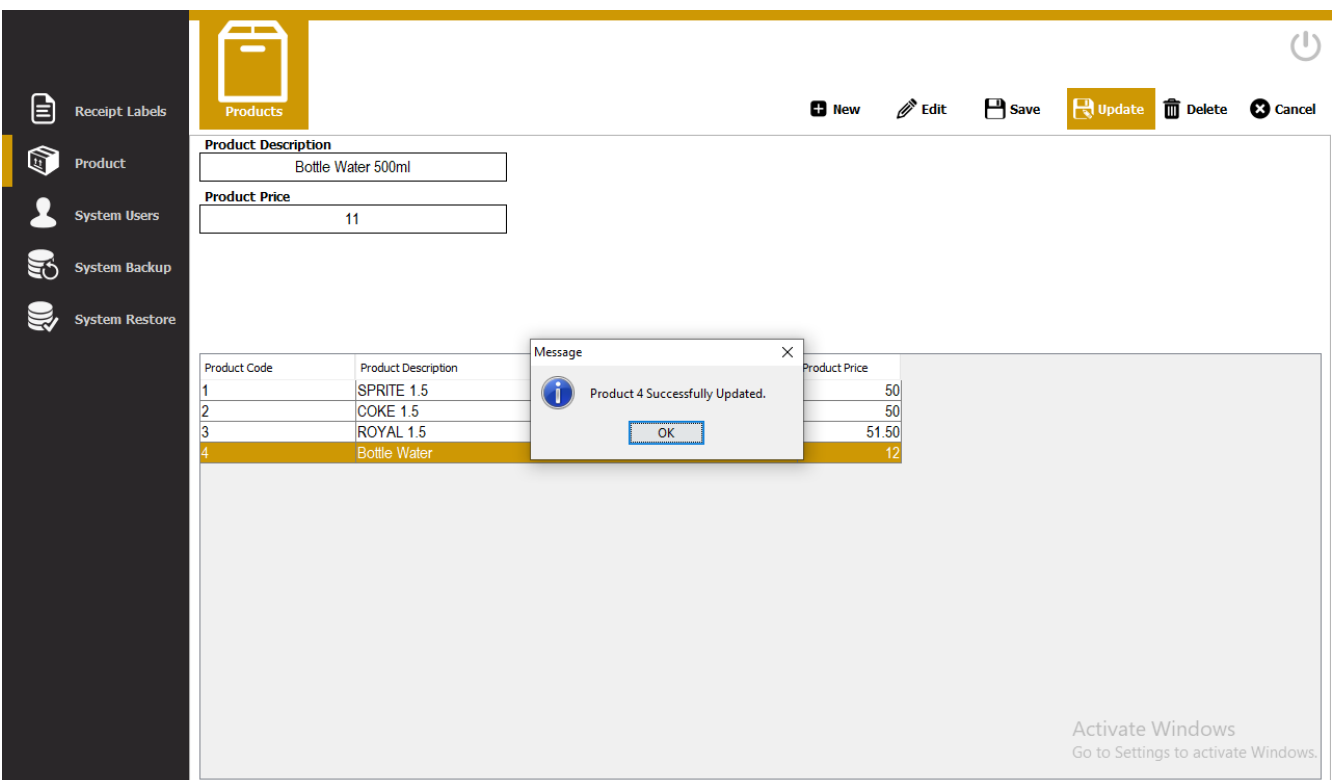

## Step5) Click Ok

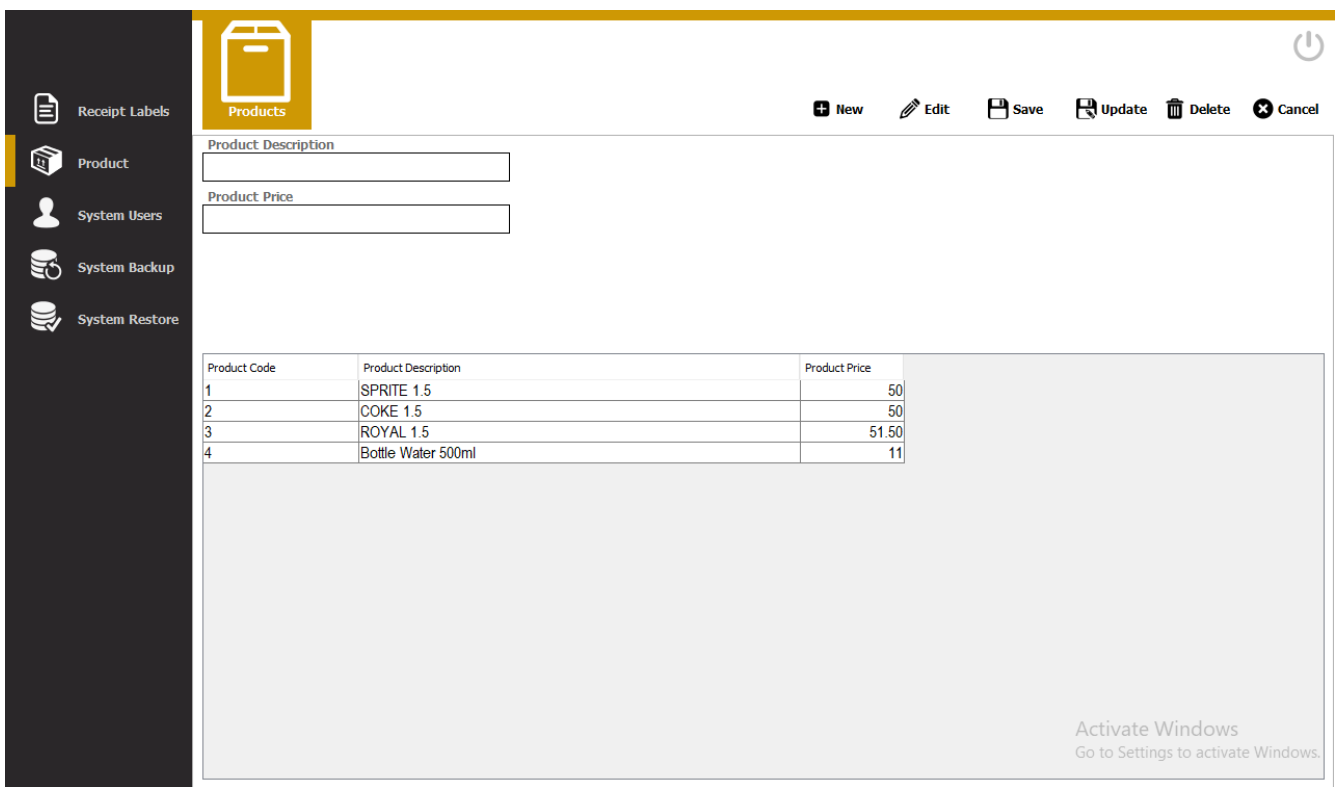

## <span id="page-18-0"></span>Deleting Product

Step1) Select Item from product table

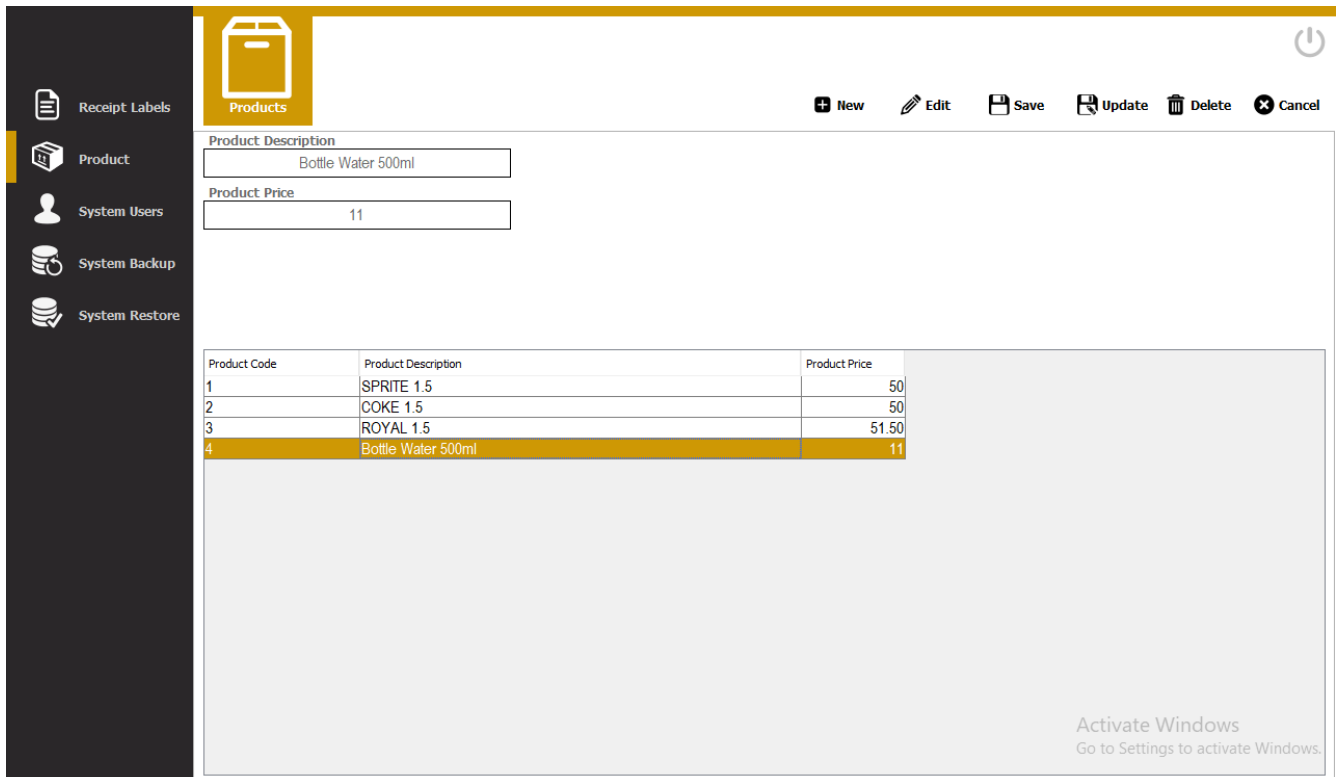

## Step2) Click Delete Button

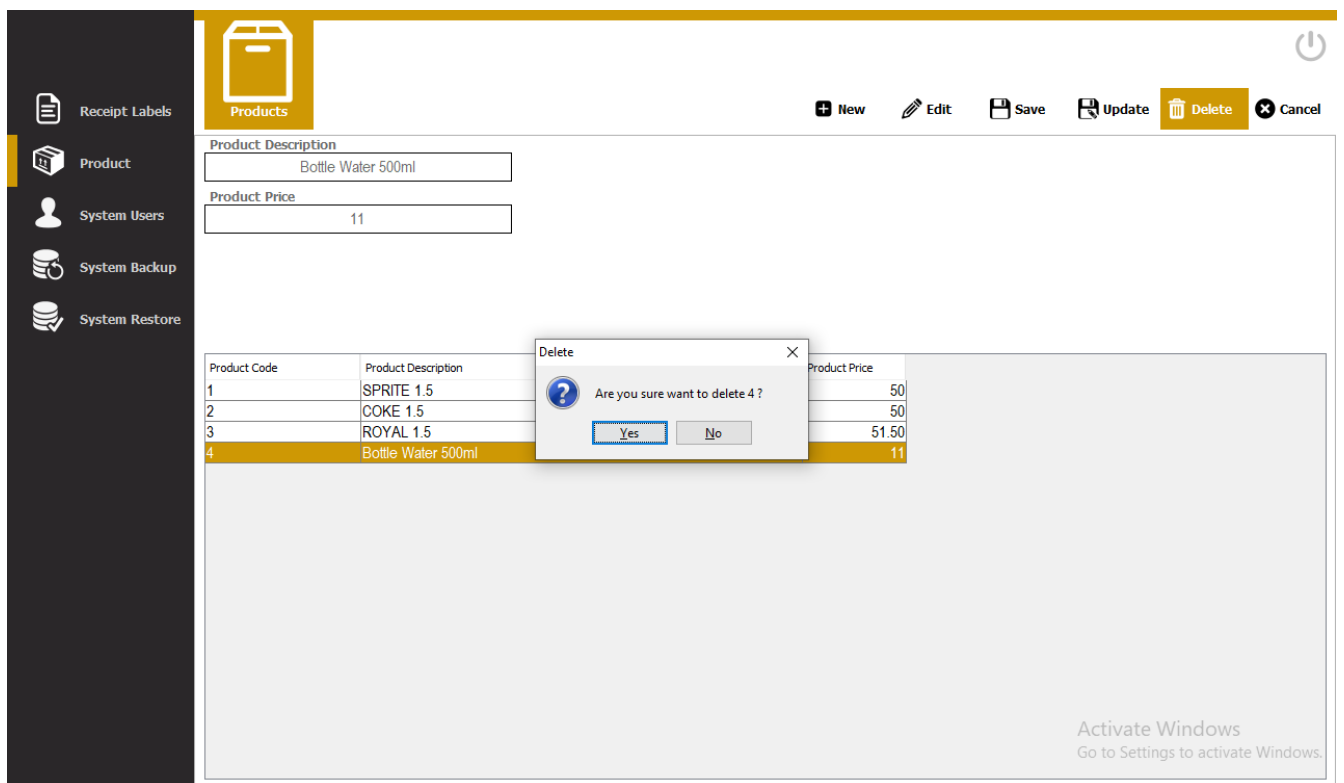

## Step3) Click Yes

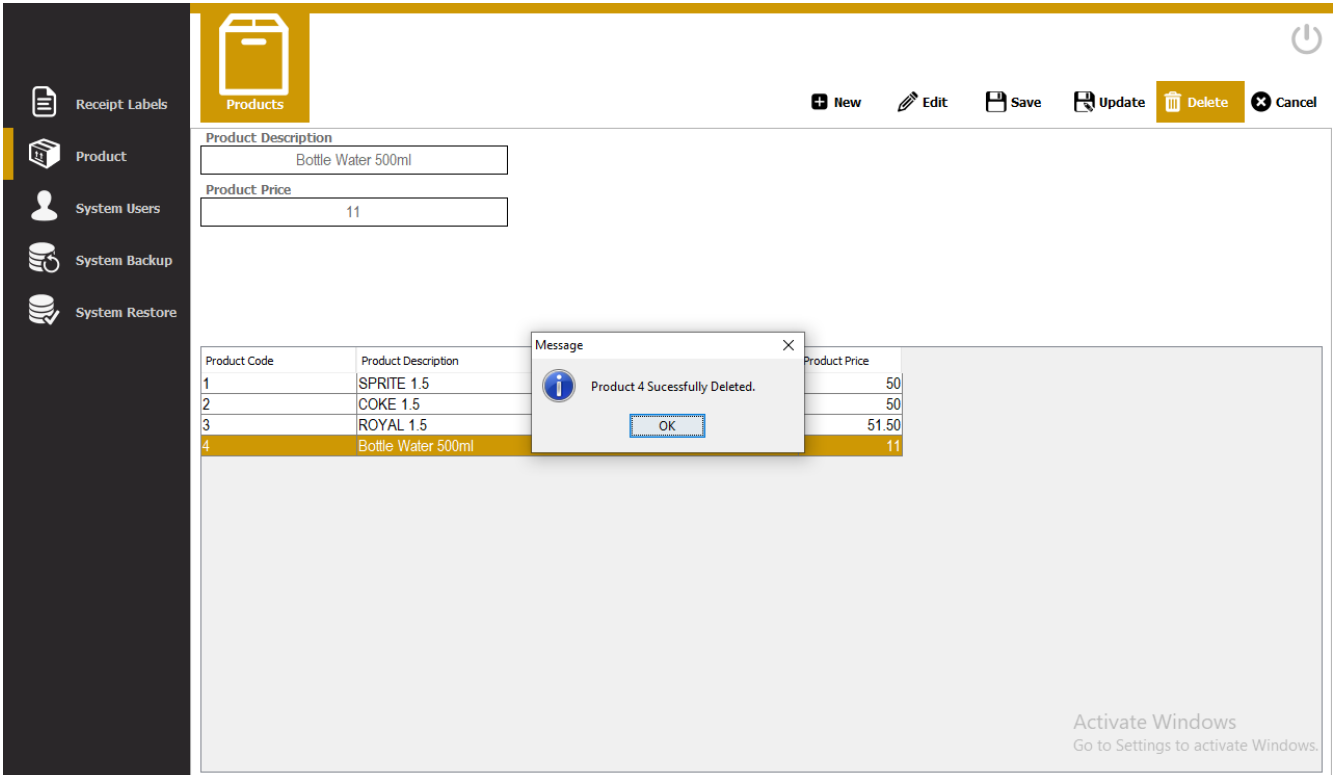

## Step4) Click Ok

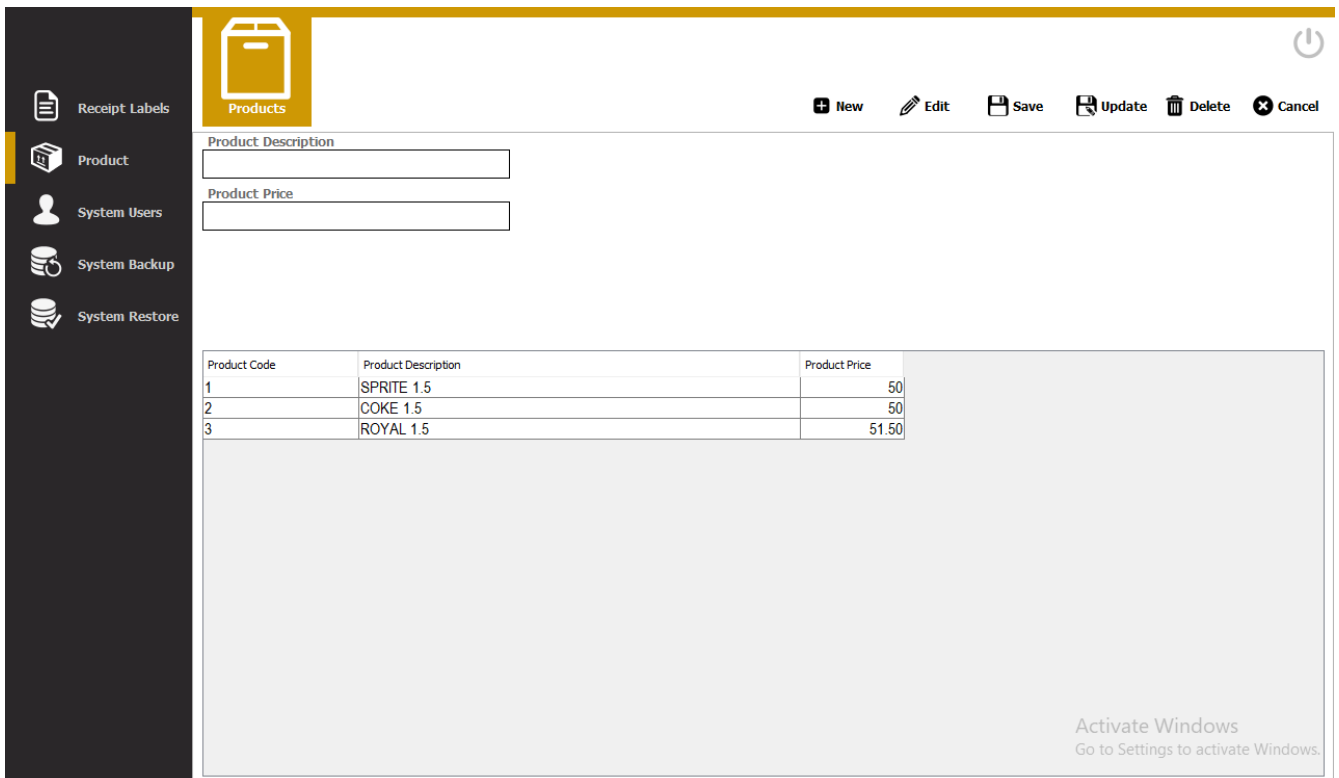

# <span id="page-20-0"></span>System Users

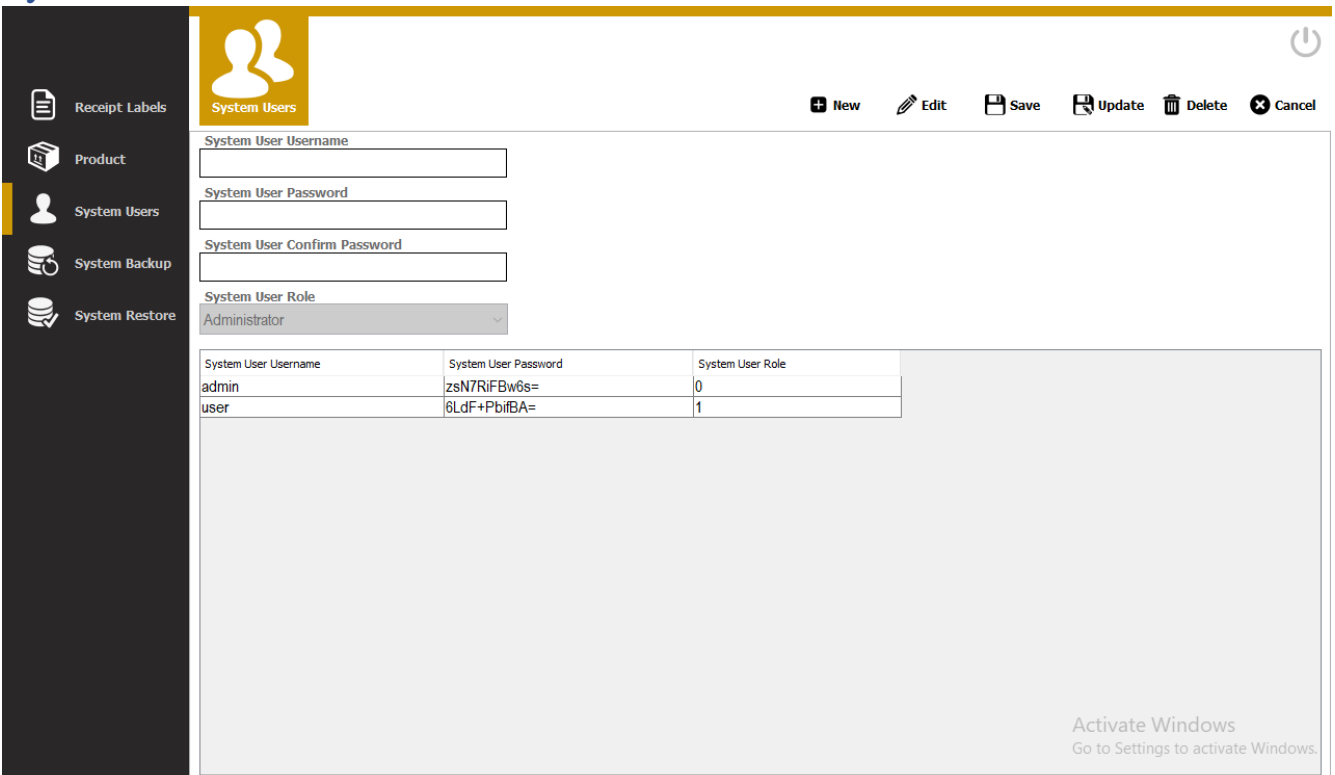

## <span id="page-20-1"></span>Adding of System Users

#### Step1) Click New Button

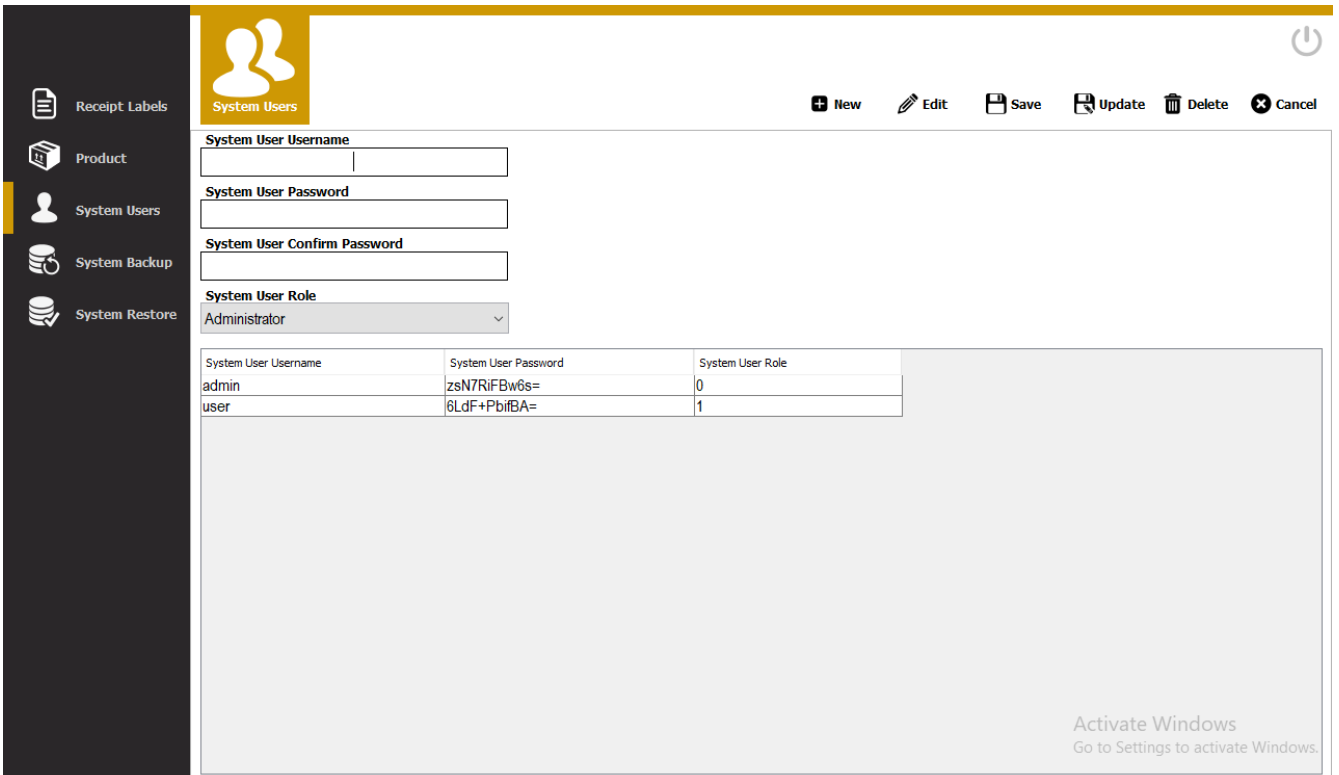

## Step2) Enter System User Information

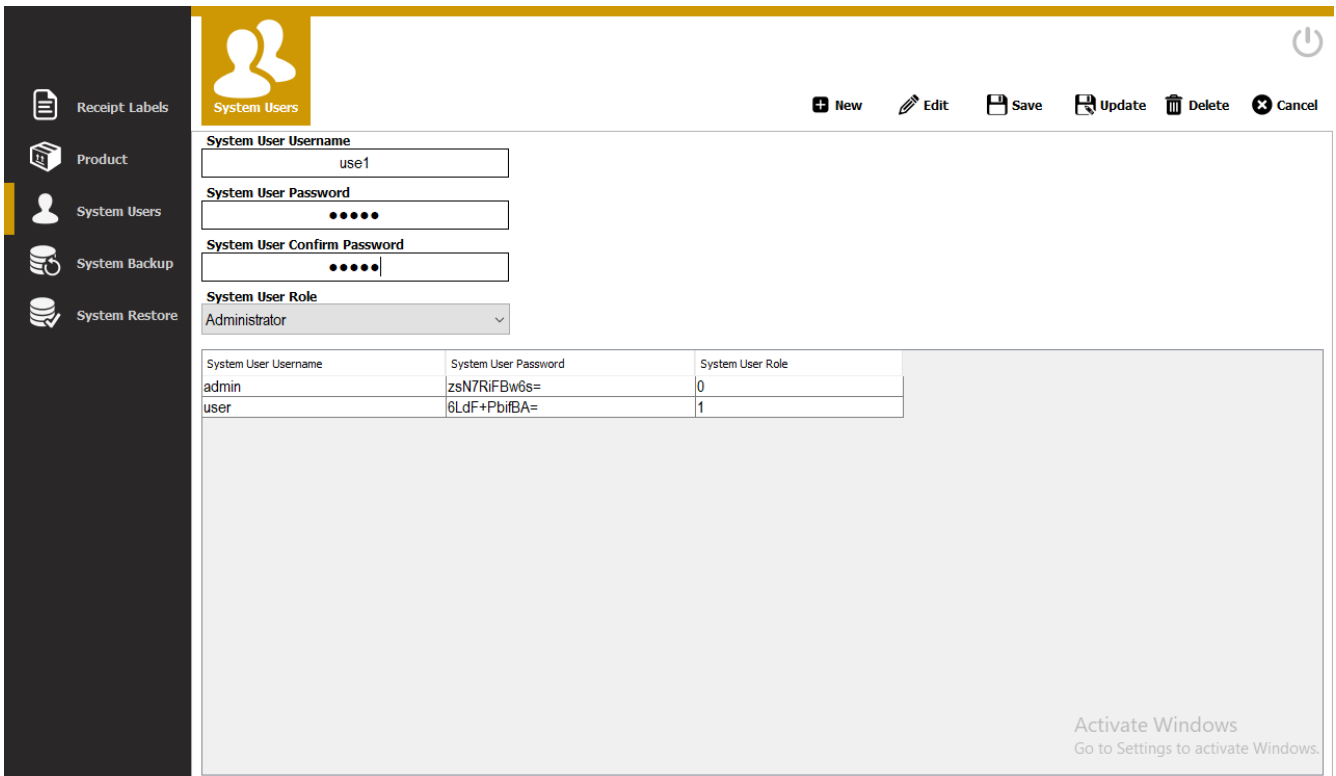

## Step3) Click Save Button

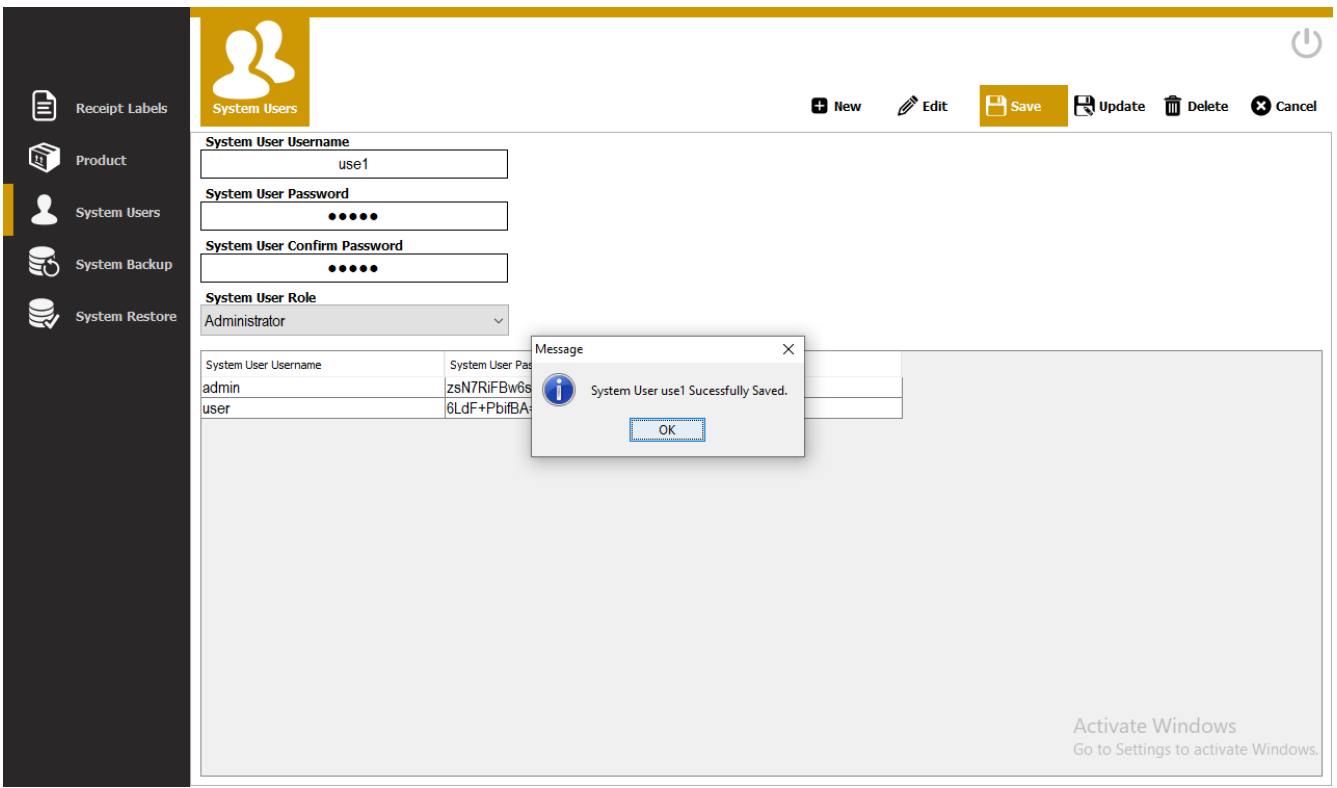

Step4) Click Ok

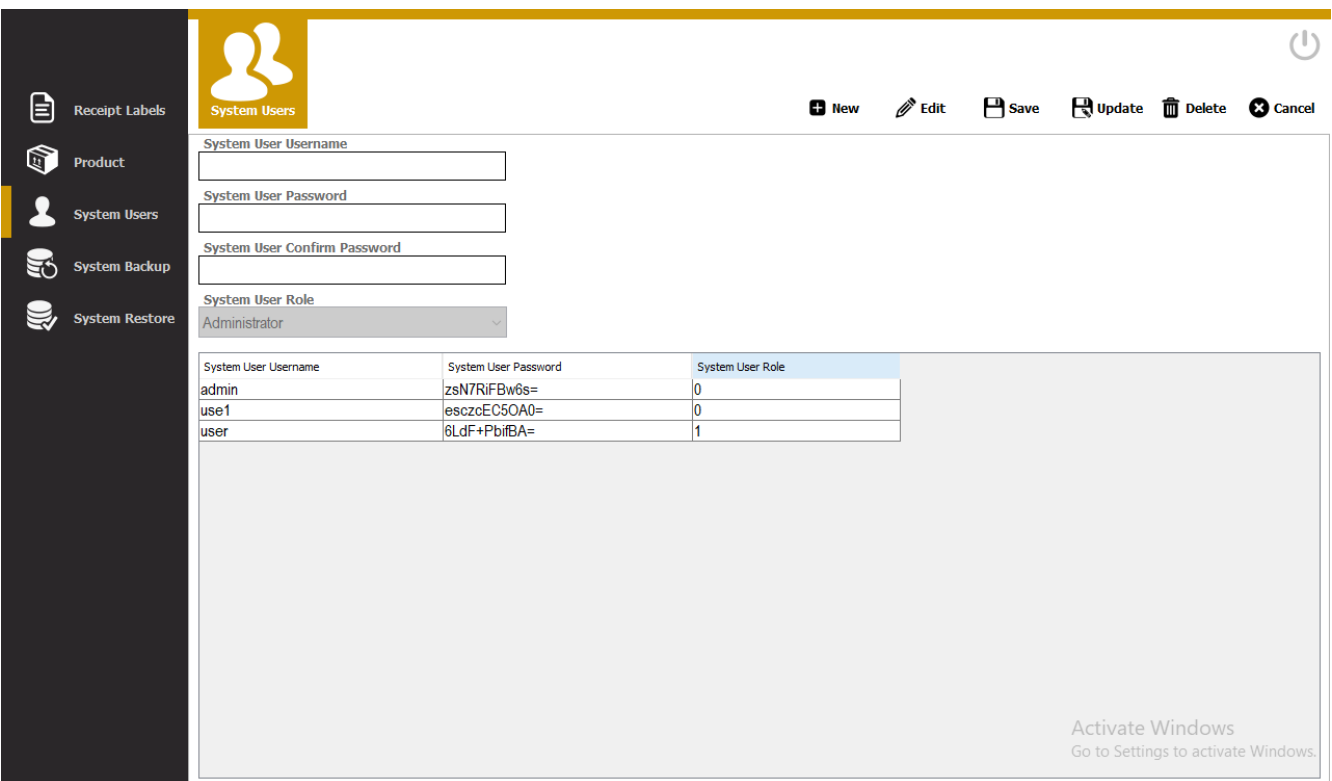

## <span id="page-22-0"></span>Editing System User Step1) Select User on the Users Table

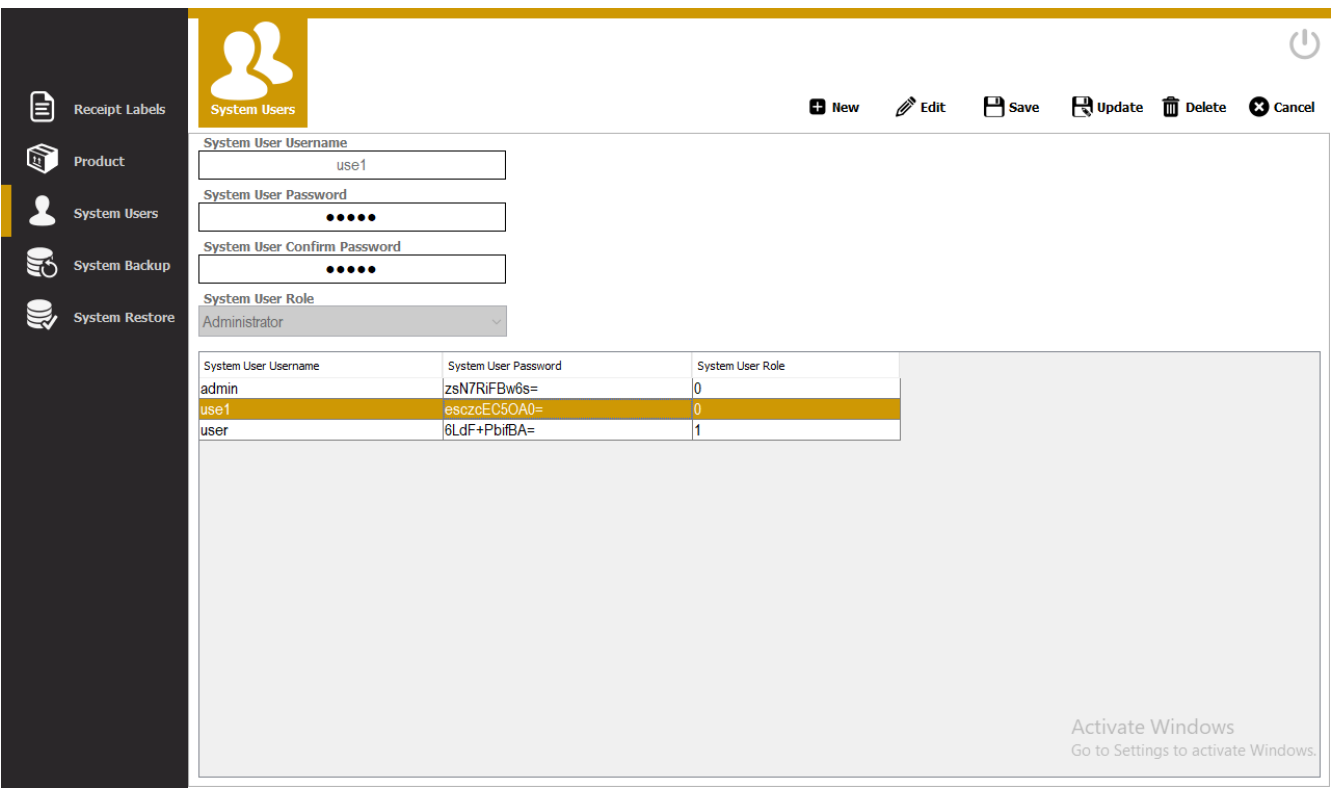

Step2) Click Edit Button

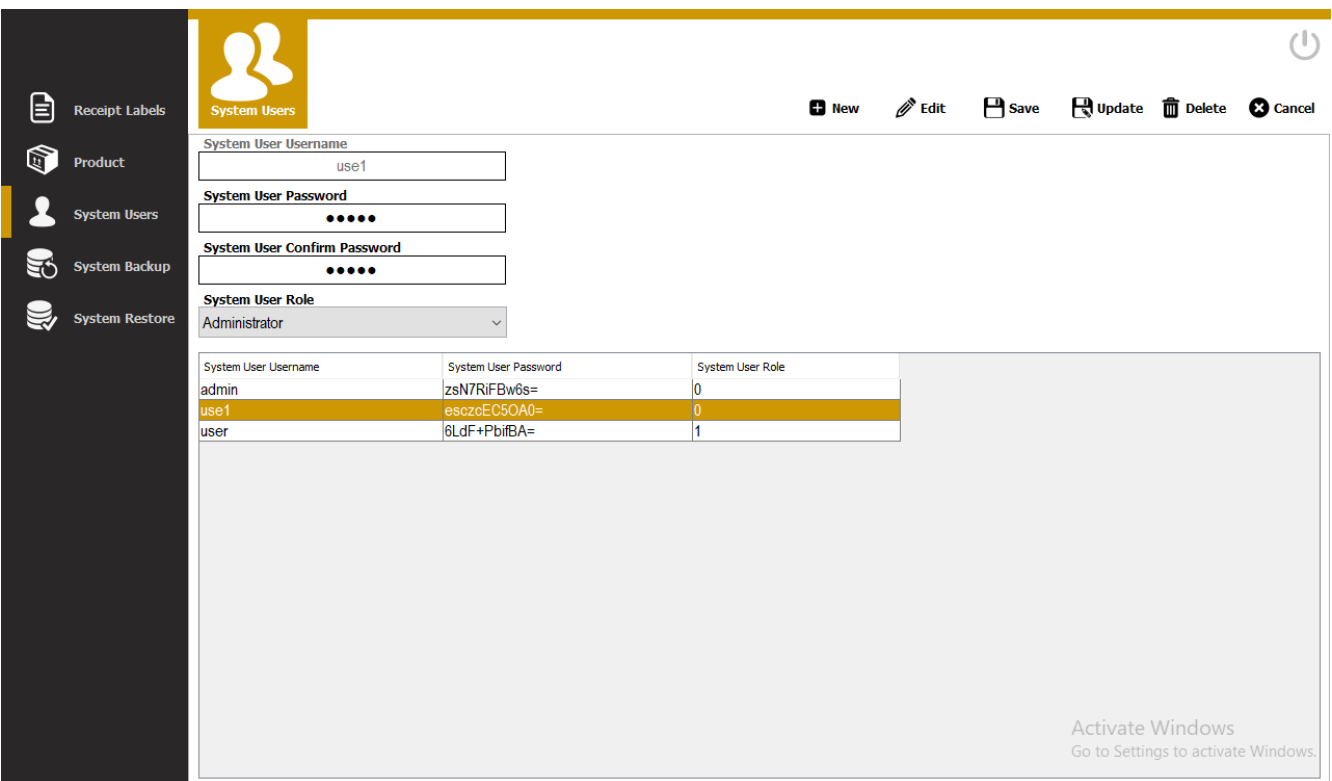

## Step3) Edit User password

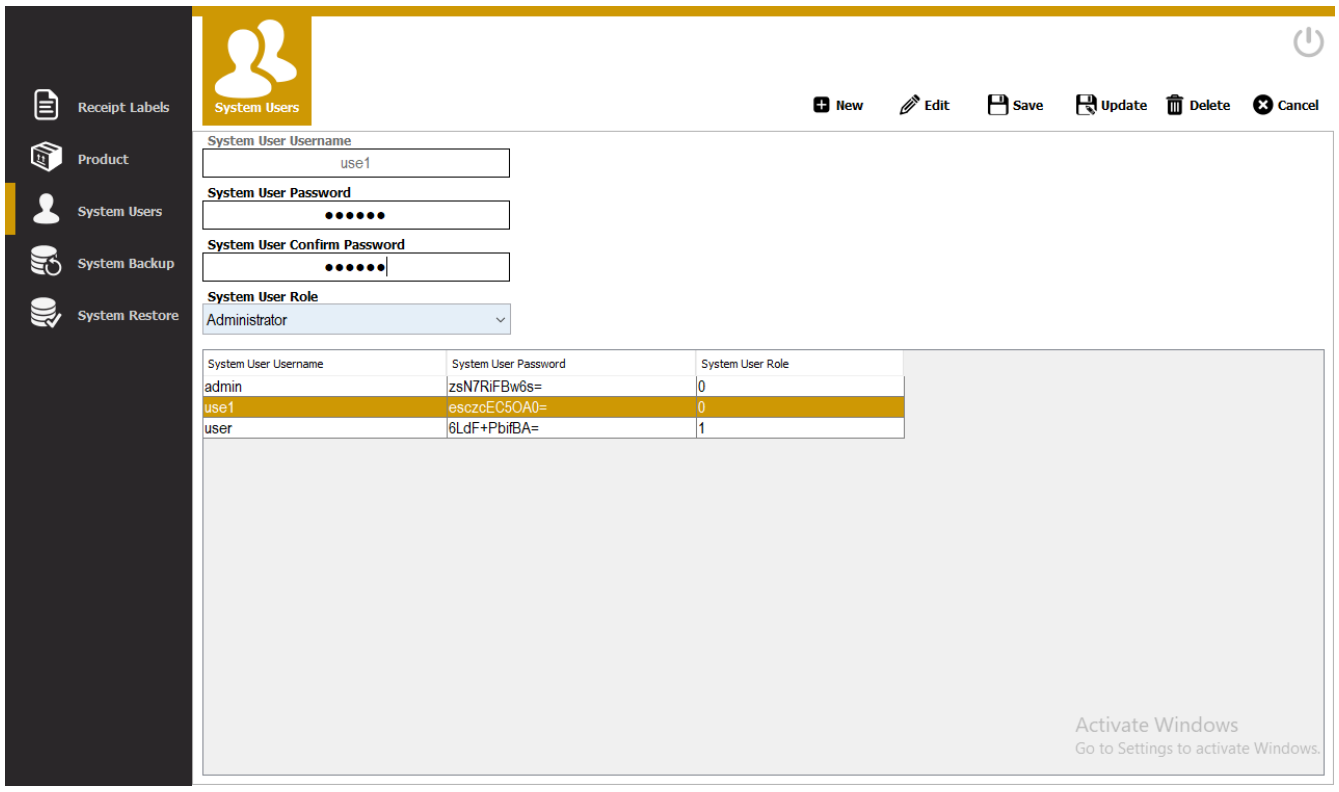

Step4) Click Update button

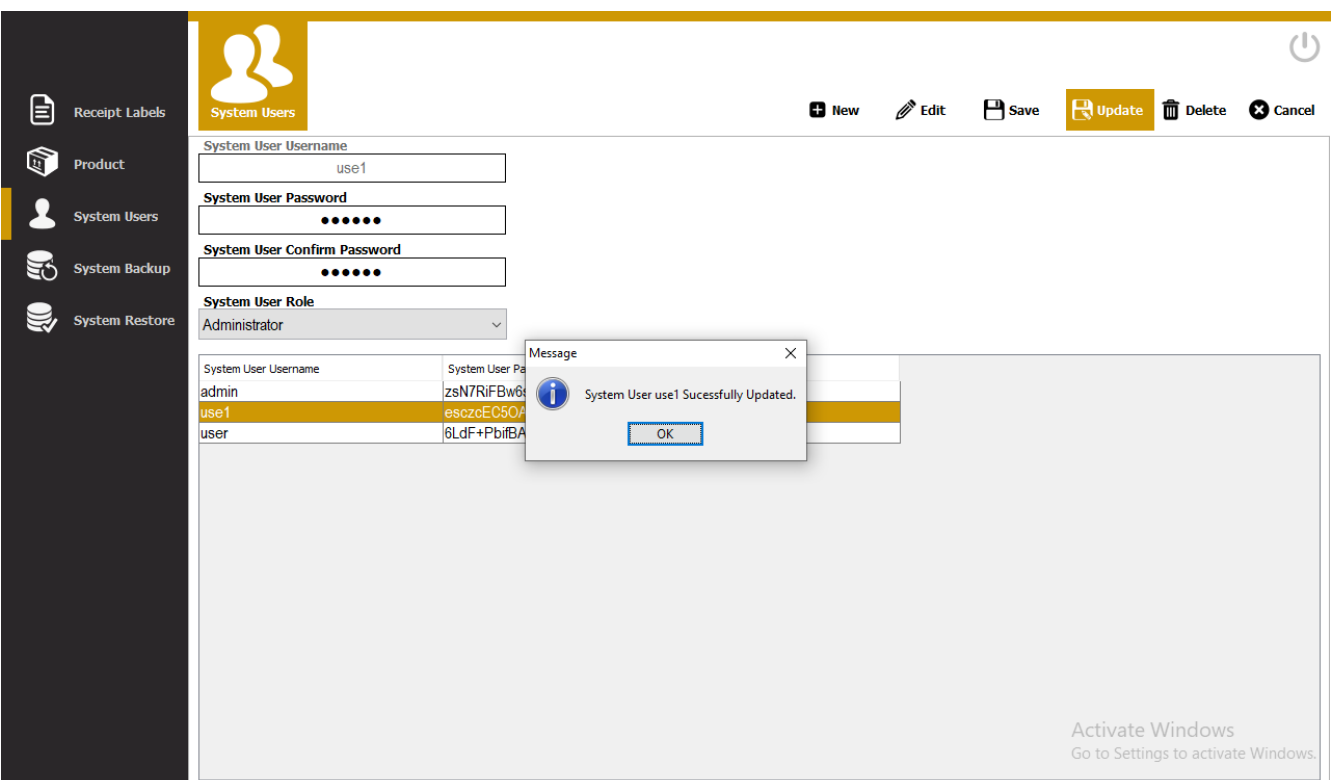

## Step5) Click Ok

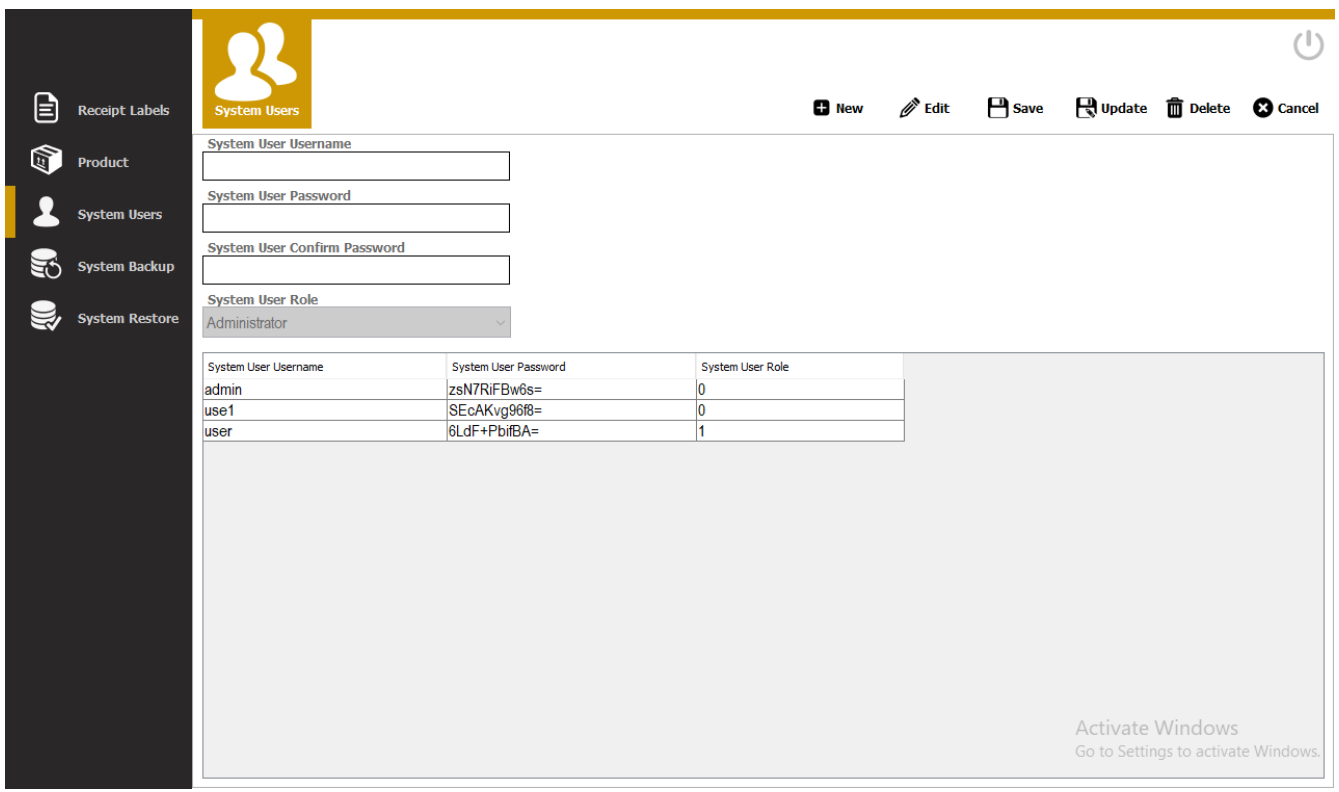

## <span id="page-25-0"></span>Deleting System Users

Step1) Select User on the Users Table

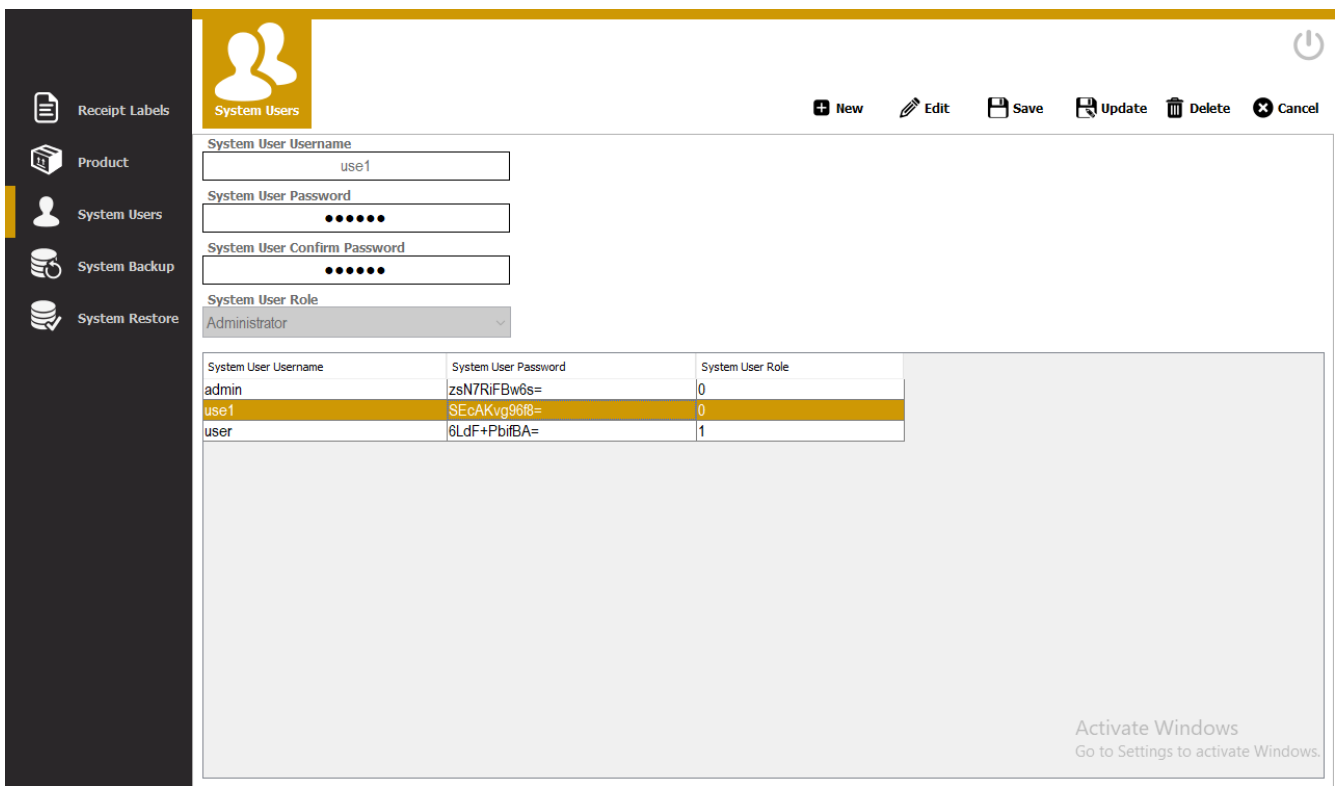

## Step2) Click Delete Button

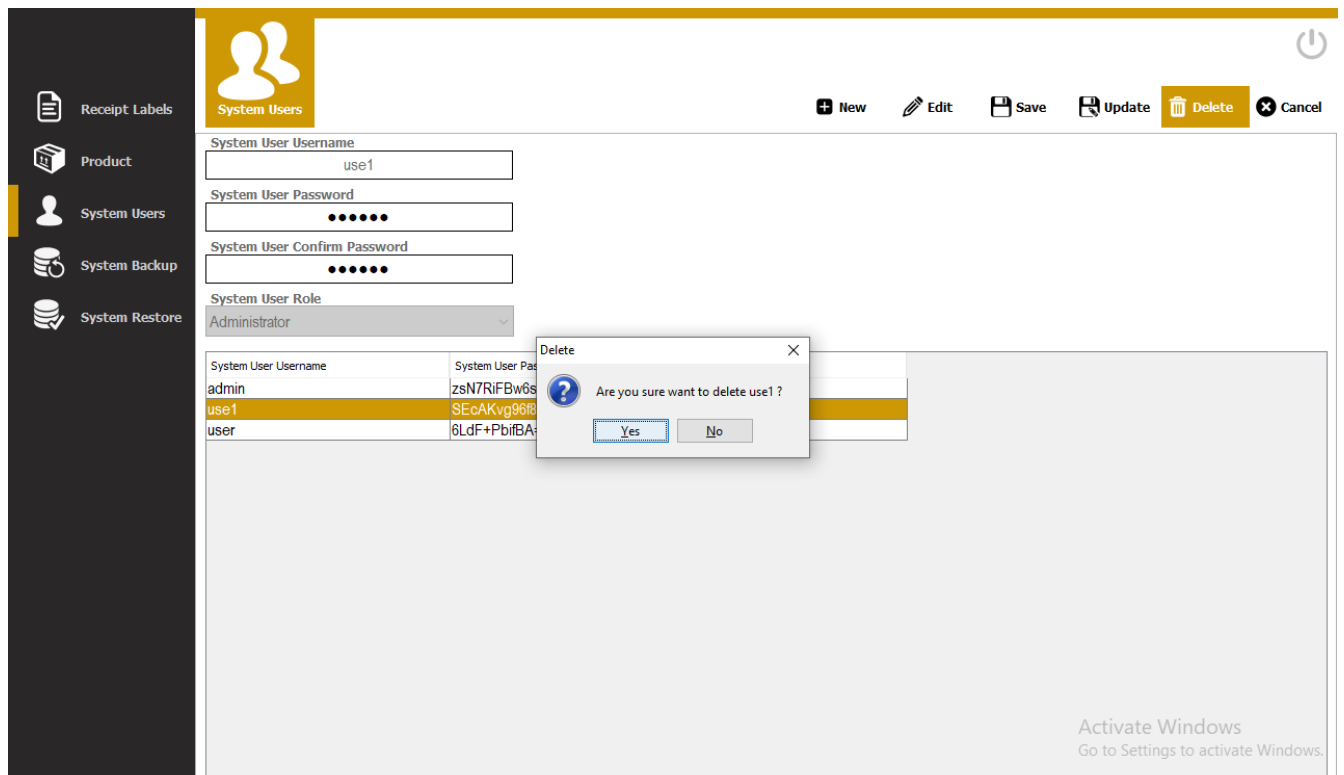

## Step3) Click Yes

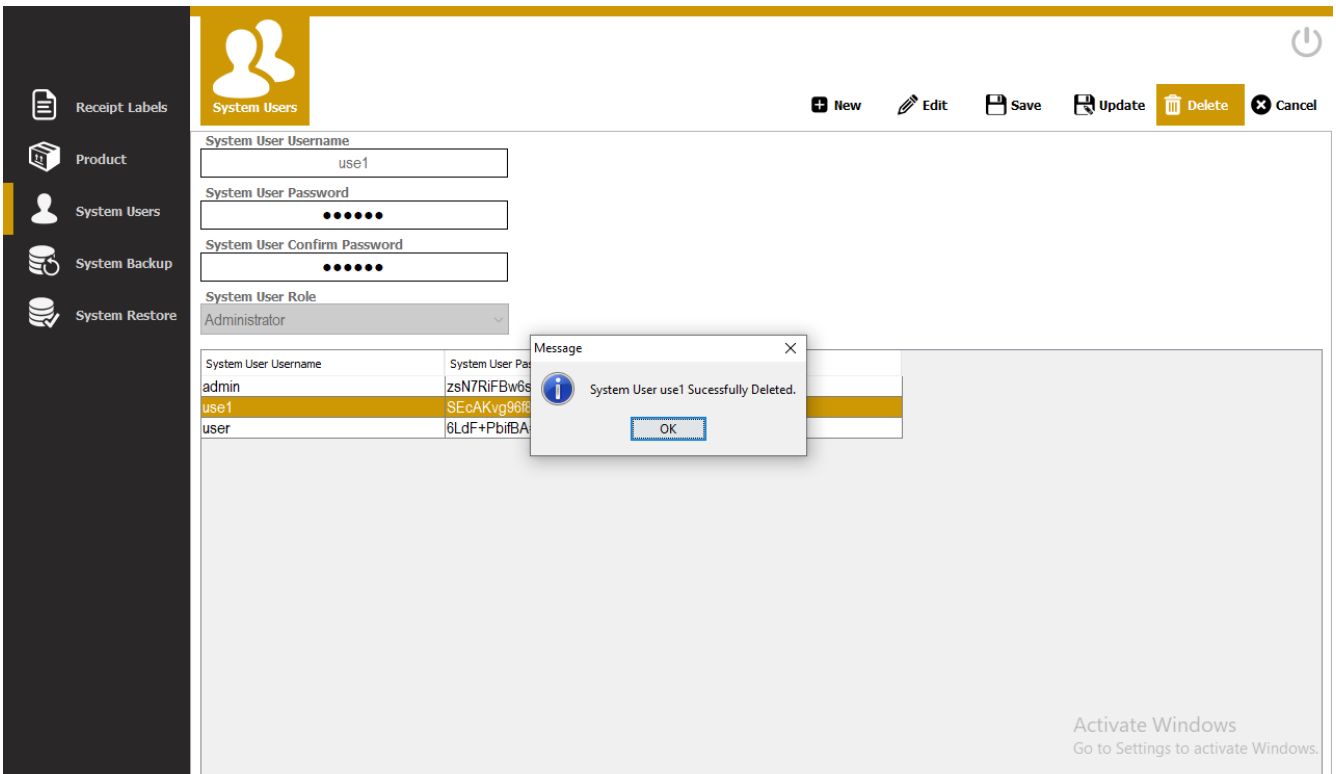

## Step4) Click Ok

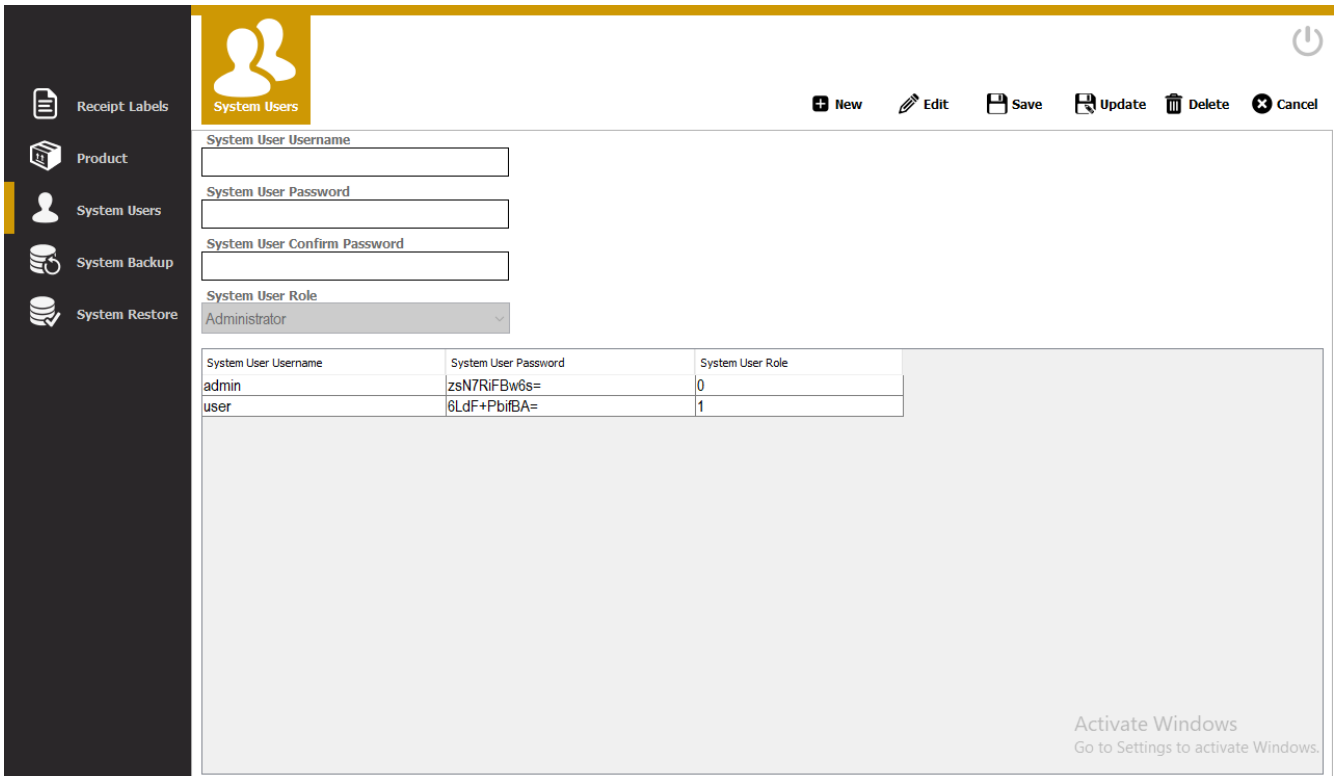

# <span id="page-27-0"></span>System Backup

How to use System Backup?

## Step1) Click System Backup

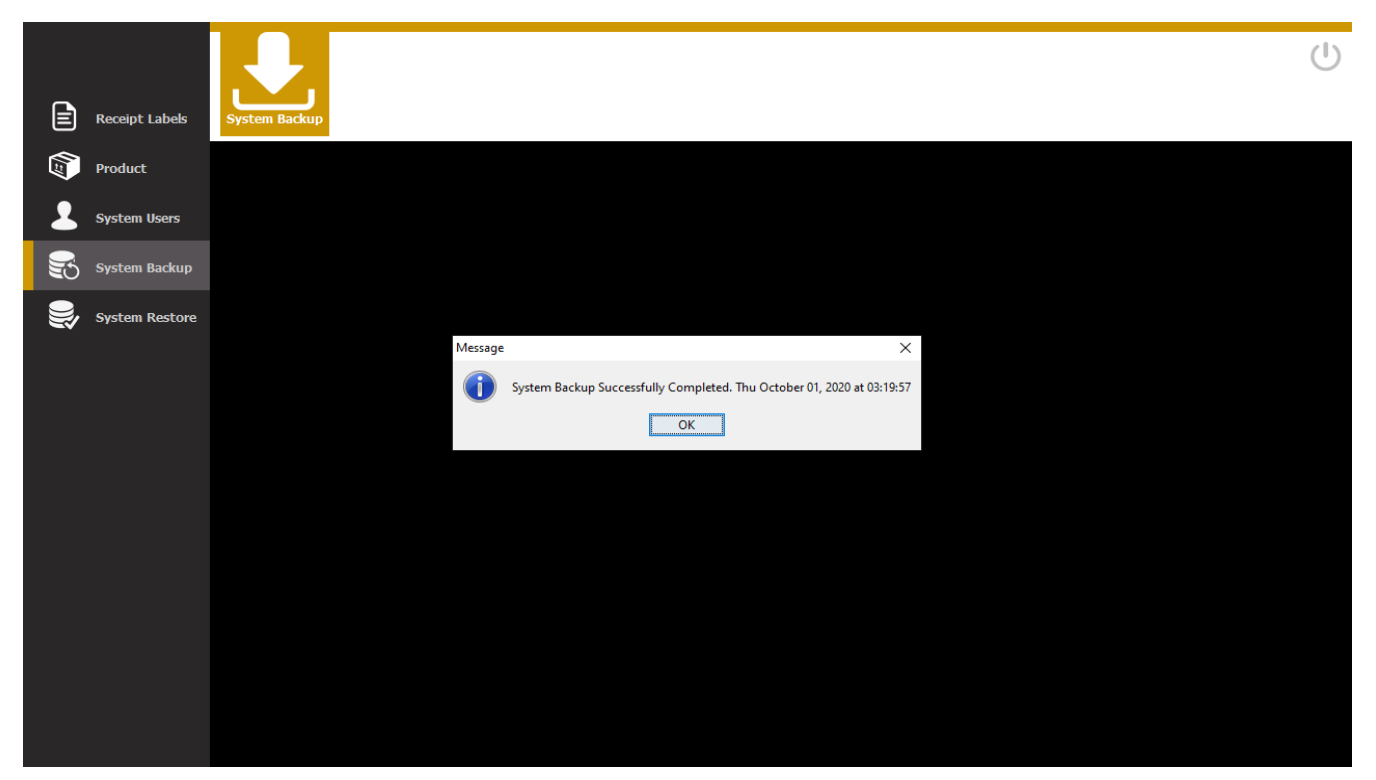

## Step2) Click Ok

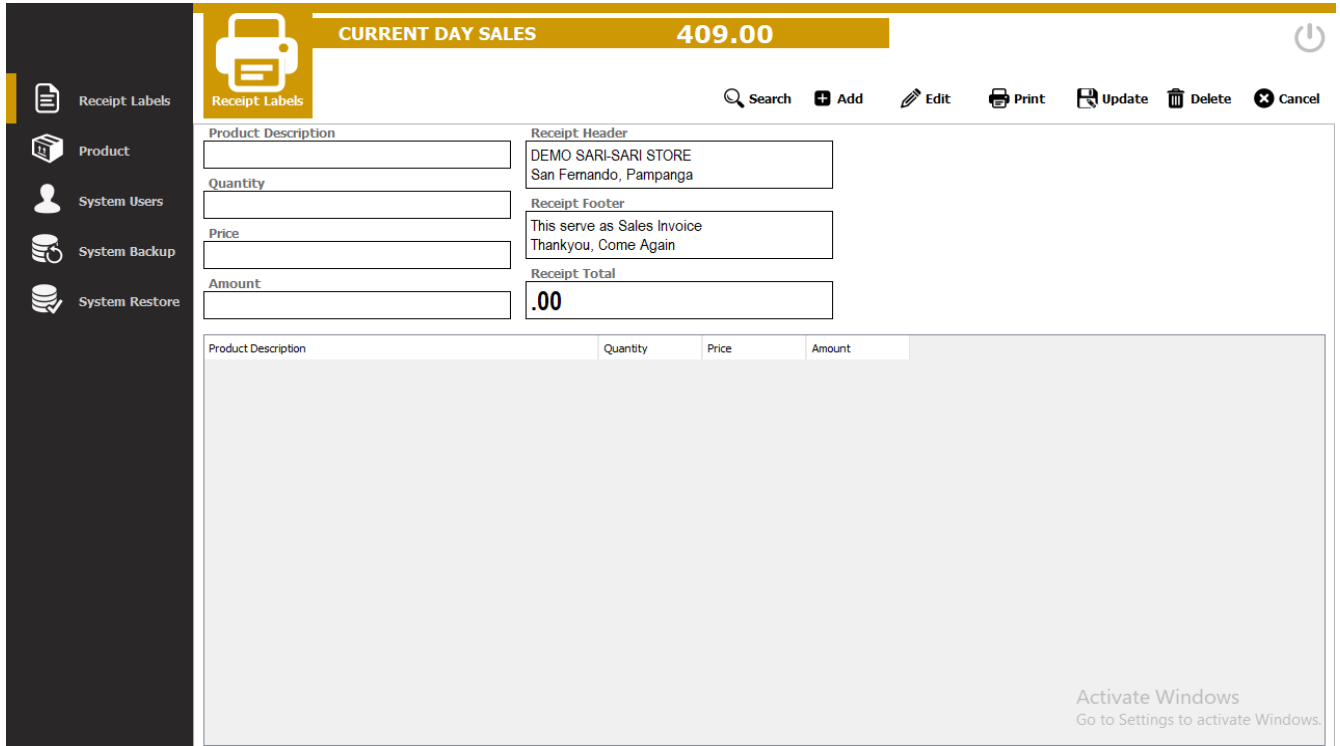

## <span id="page-28-0"></span>System Restore

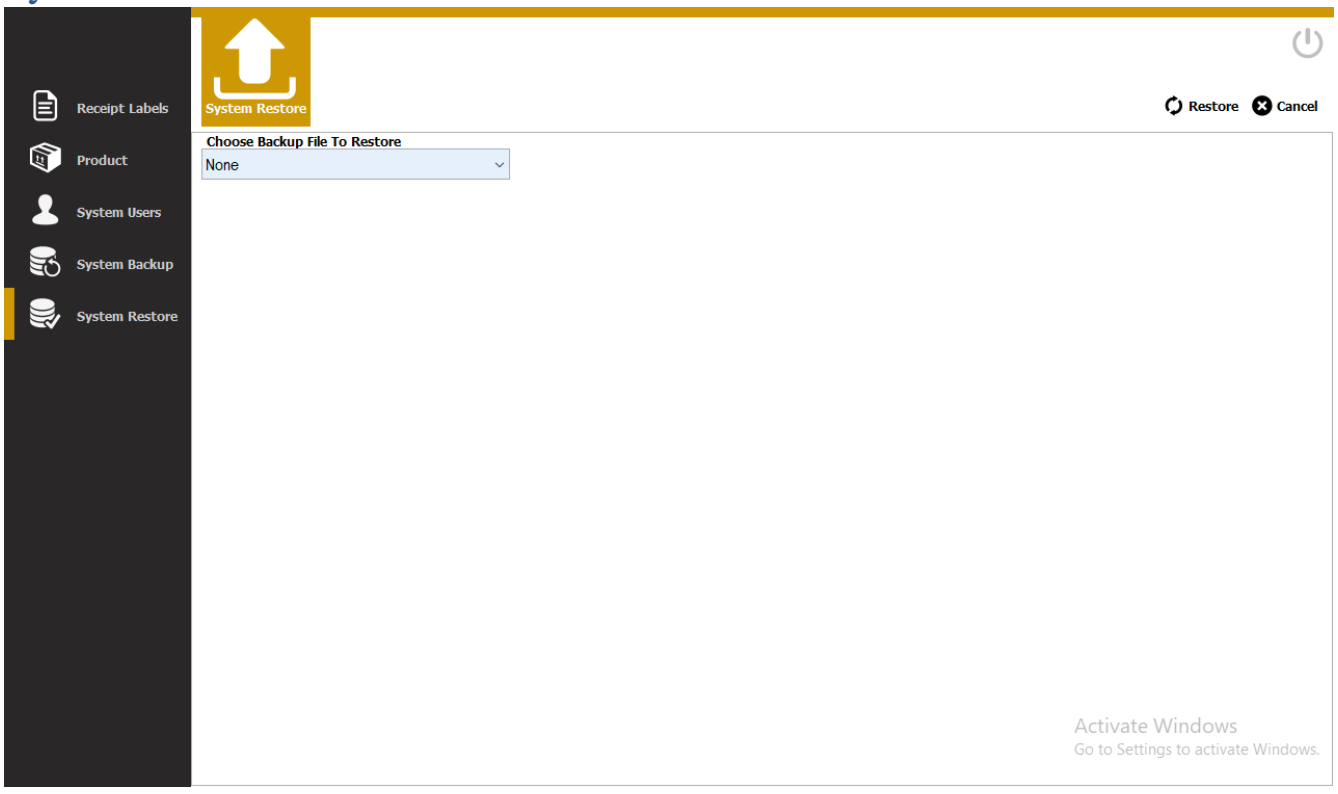

## <span id="page-28-1"></span>Restore Backup System Data

Step1) Click Arrow down to choose which system backup

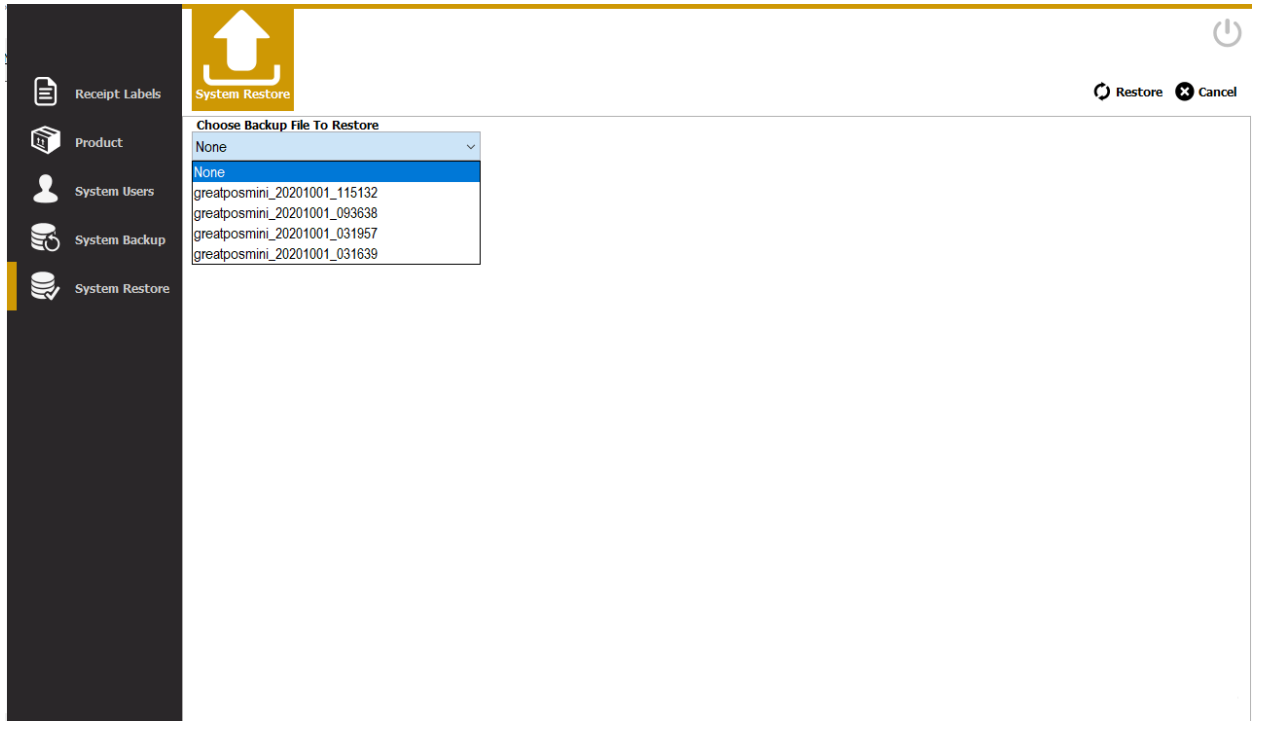

Step2) Select Backed-up data

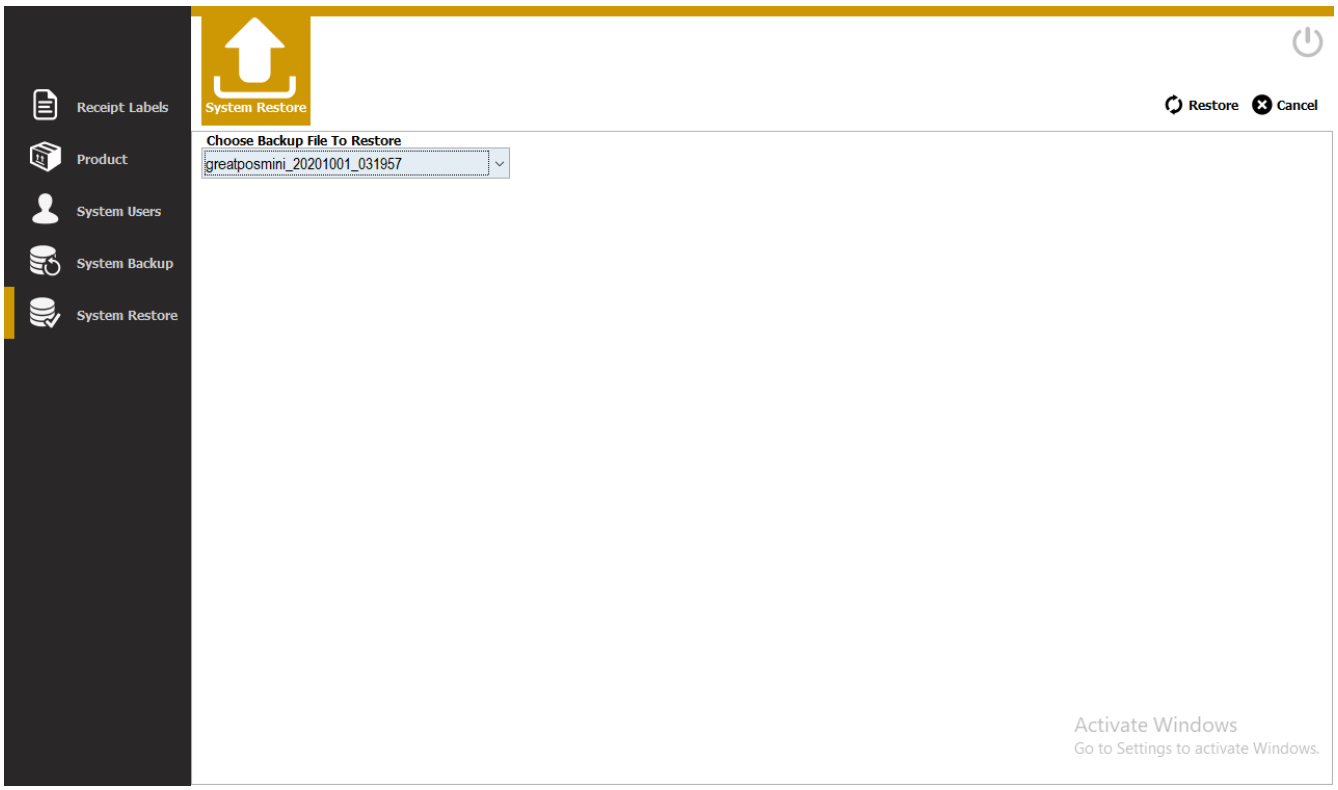

## Step3) Click Restore Button

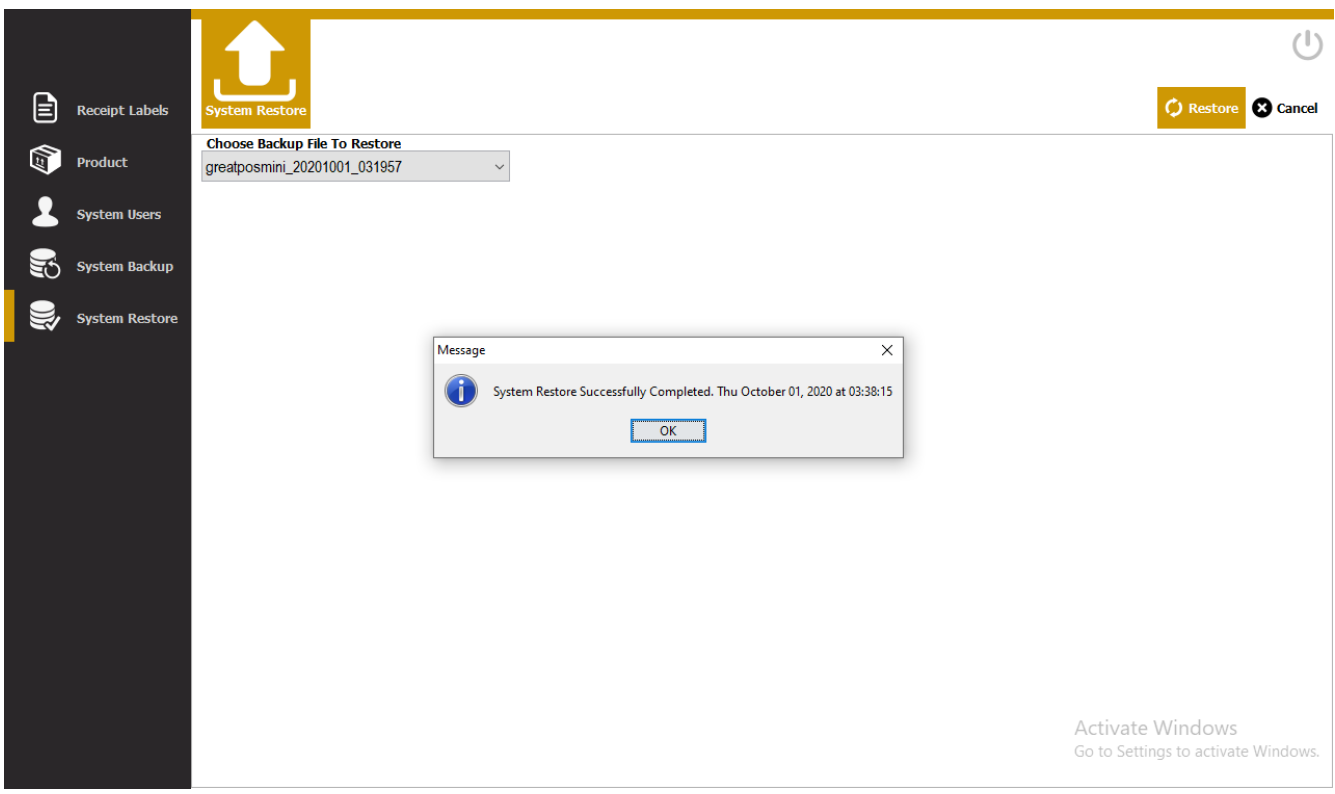

Step4) Click Ok

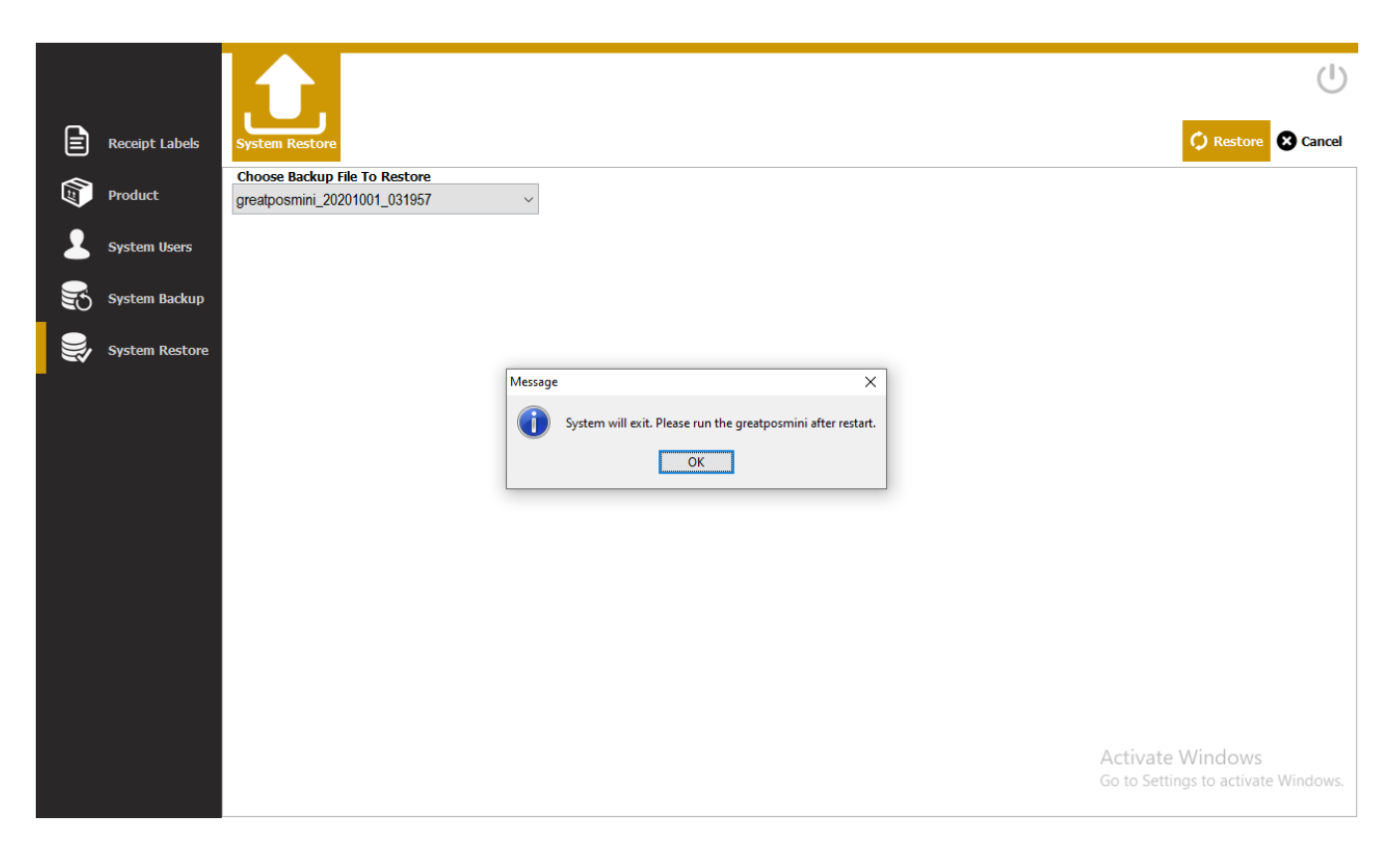

Step5) Click Ok

Note: System will be close to restore backed-up data re-login to view restored data